# HP Asset Hub

Fundamentals Training April 2017

Content and design by Marketing Application Support & Services (MASS) [Contact MASS for feedback.](mailto:marketing-application-support-and-services@hp.com)

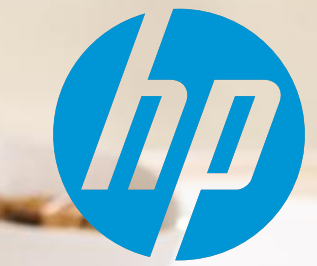

#### Topics for today

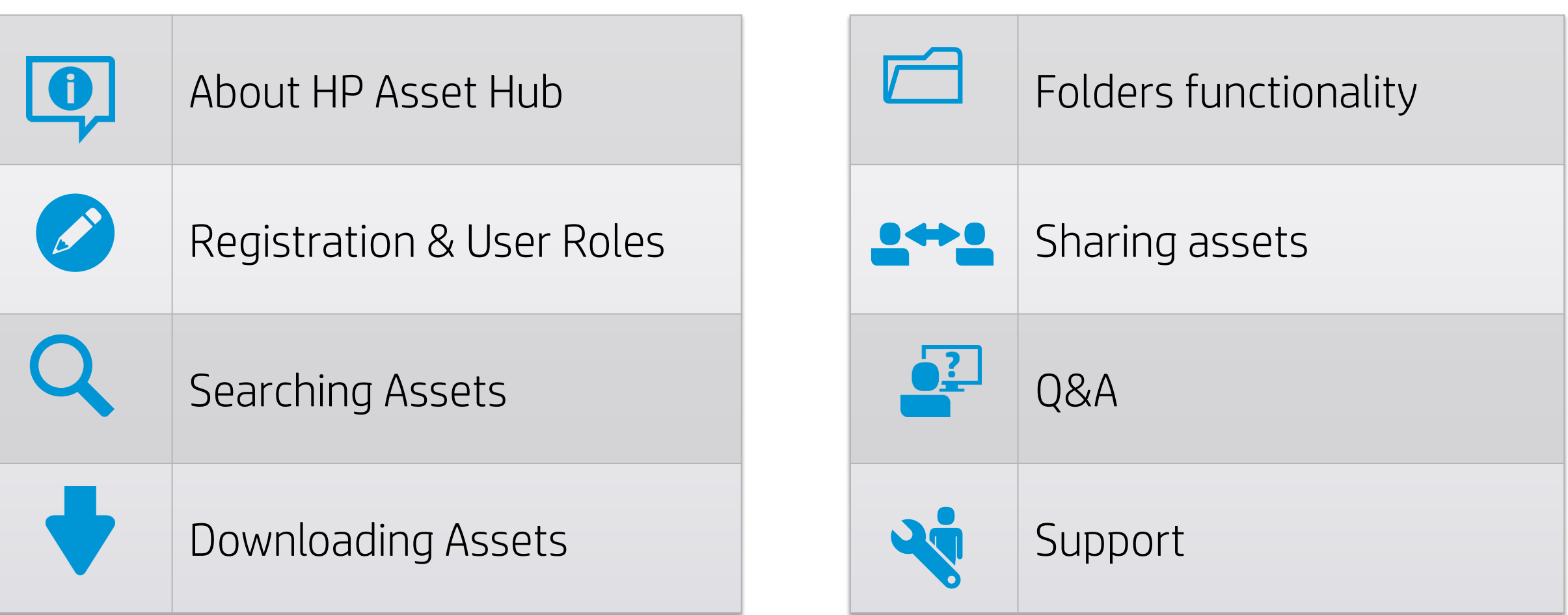

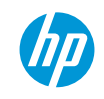

## About HP Asset Hub

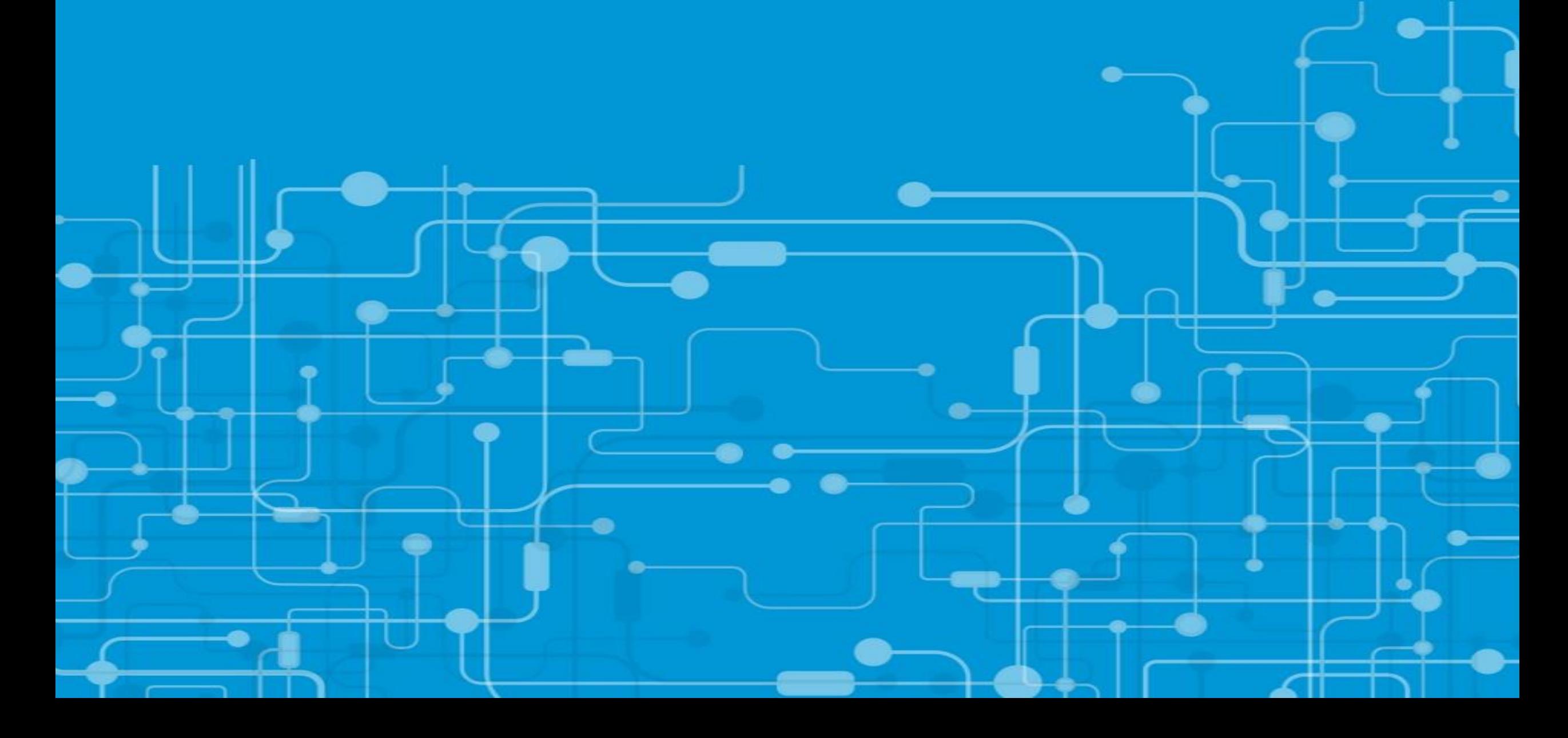

#### Asset Hub

## What is Asset Hub?

- Marketing pan-HP Digital Asset Management system.
- More than 23k users around the globe.
- Provides access to a wide range of HP digital marketing assets.

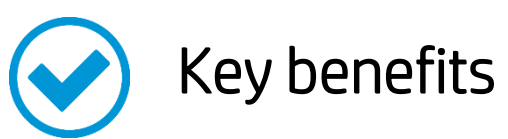

- Single location for ~250,000 branded assets.
- Simple web based User Interface.
- Powerful Search Features.
- Easy to create and share collections of assets/files.
- Security filters to protect restricted content.

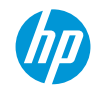

## Registration & User roles

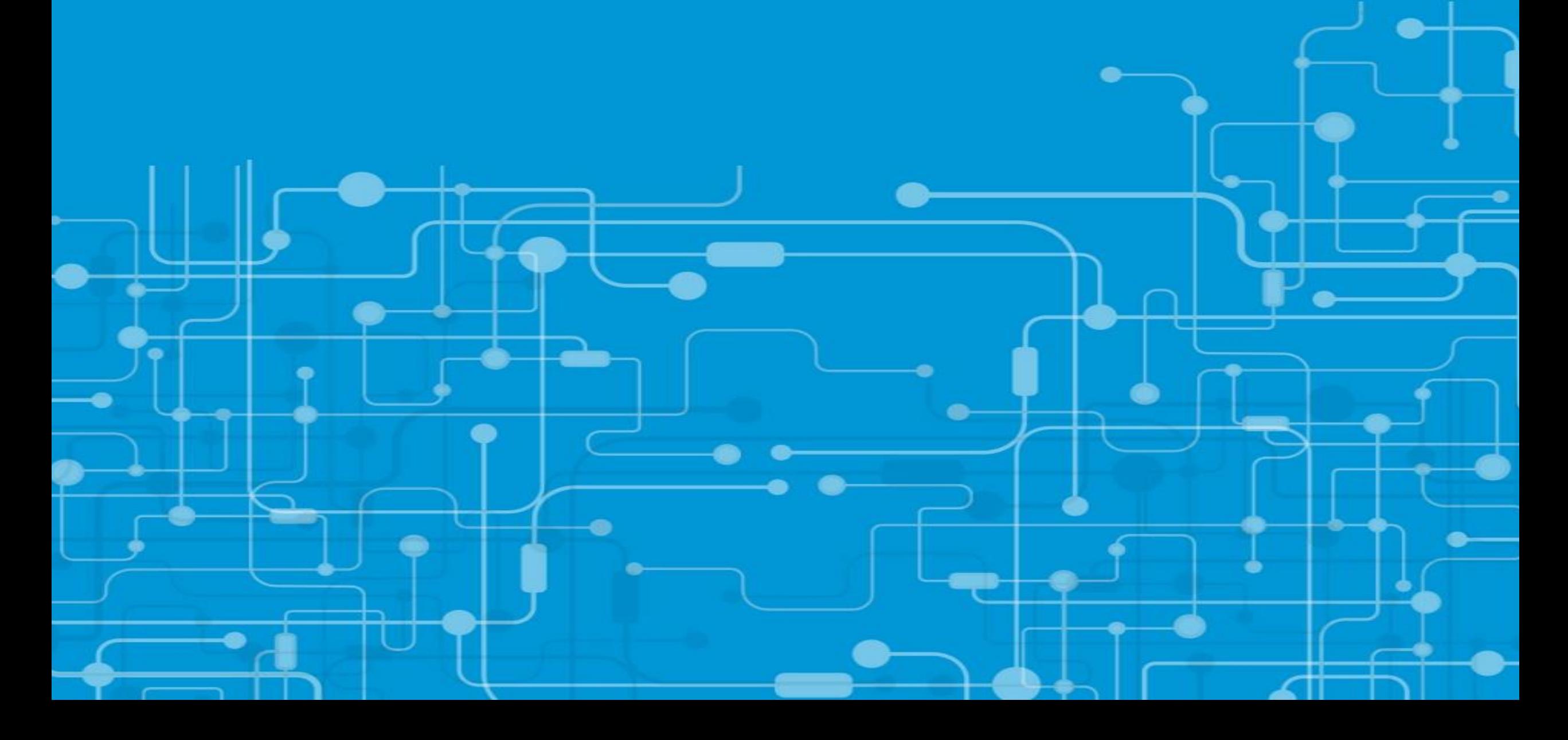

#### Registration and access

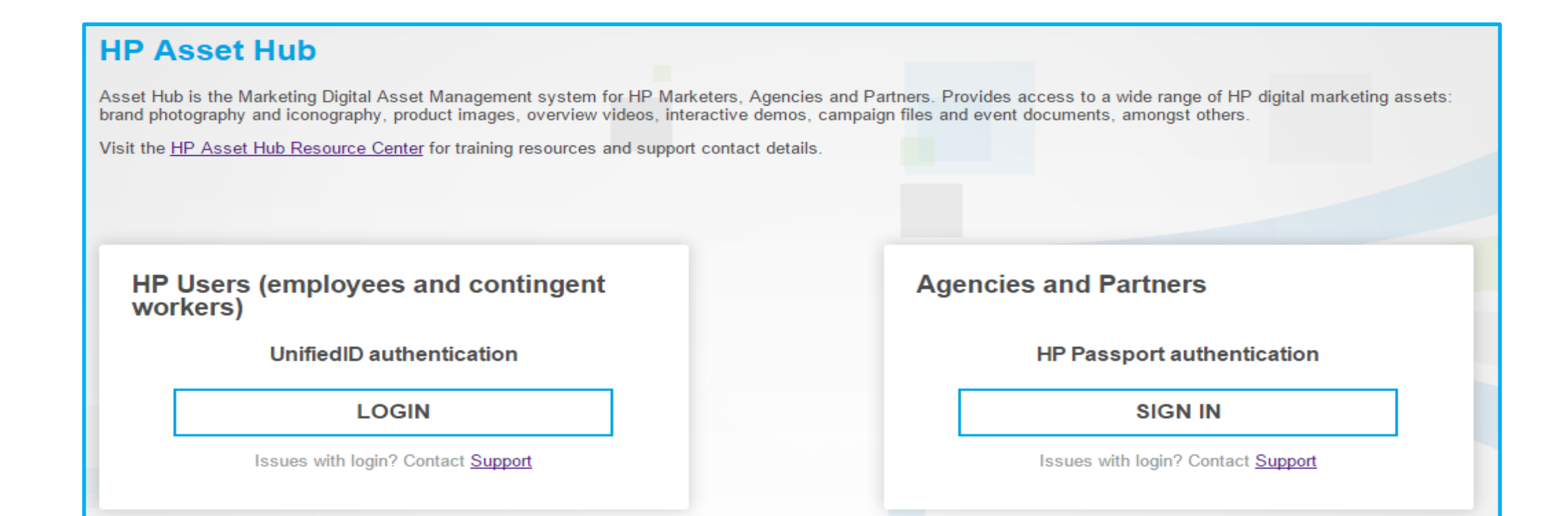

HP users: log-in with your Digital Badge or your domain credentials (email and computer password), to register first complete the Asset Hub registration. Agencies, Retailers and Channel Partners: Use your HP Passport account

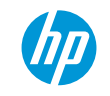

#### Registration and access

Channel Partners and Agencies

Do you have an HP Passport account?

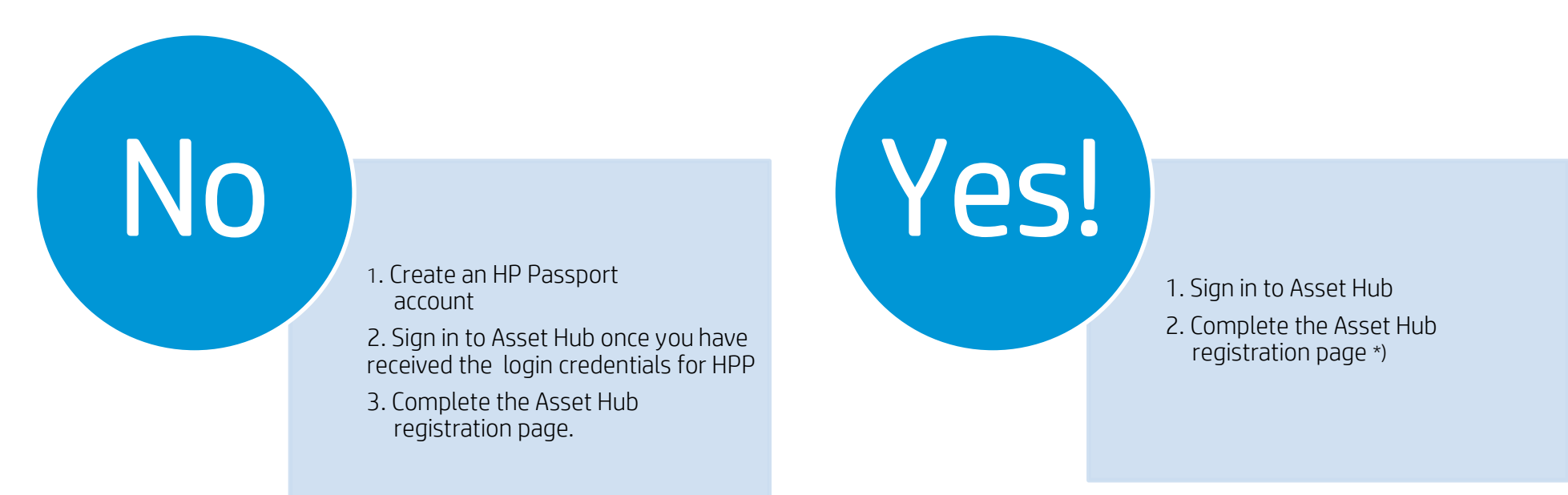

Agencies: Please provide your HP Sponsor. Channel Partners and Retailers: Please provide your Partner or Location\* ID Location ID can be retrieved from the Partner First Portal page

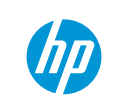

#### User roles & permissions

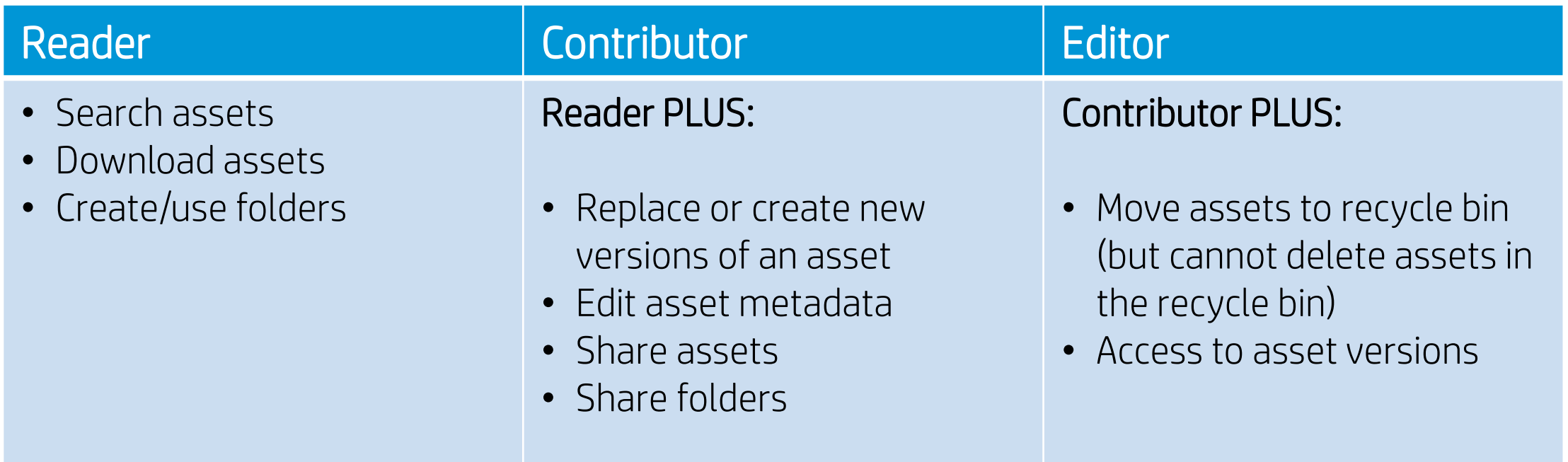

#### Where can I see my role?

Go to "My Account" from the Asset Hub homepage, click on *My Profile*, your Role and Permissions are listed there.

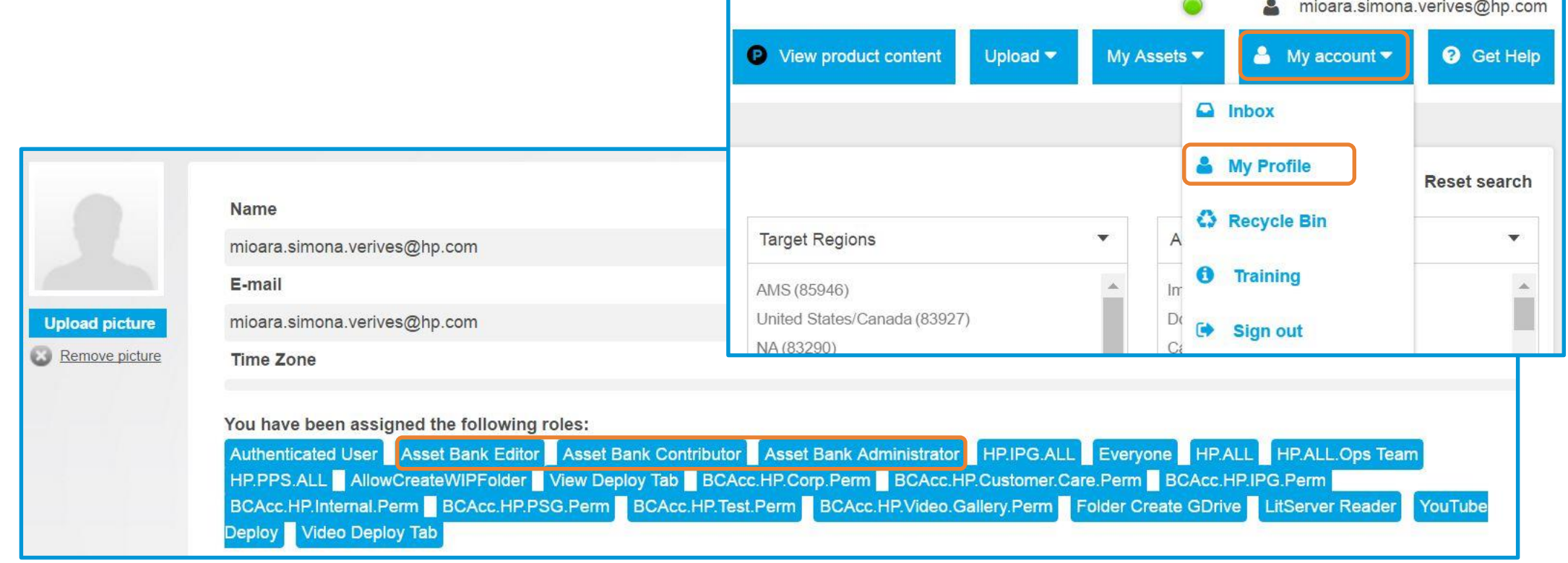

#### Asset categories by user type

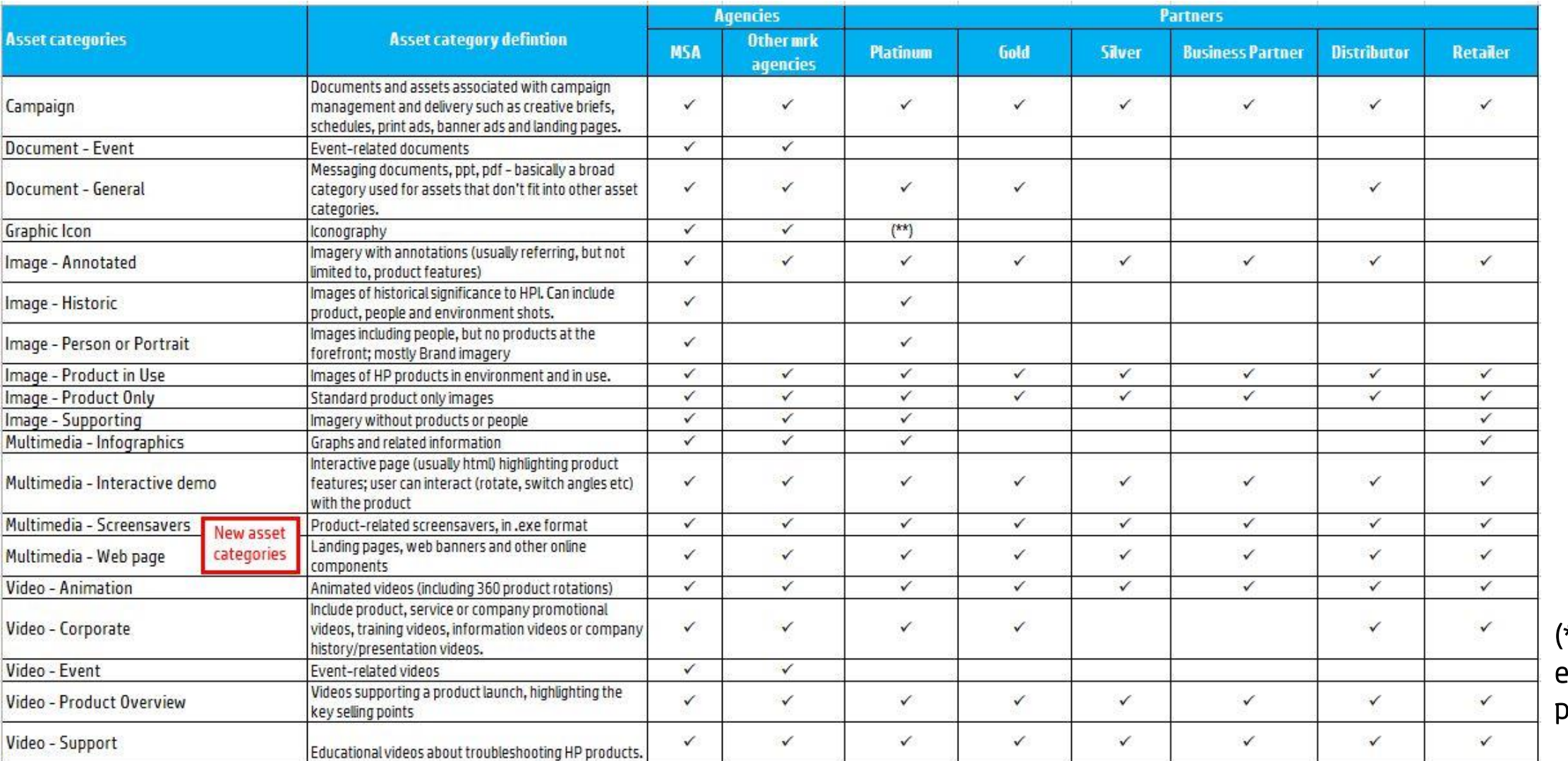

(\*) Under exception process

#### Key takeaways so far

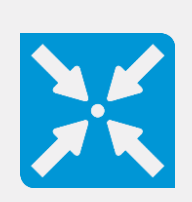

Asset Hub is the centralized asset management solution for HP's marketing assets.

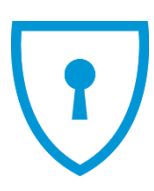

Agencies, Retailers and Channel Partners need an HPP account to sign-in.

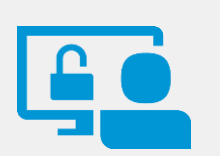

Asset categories are accessible depending on your role you have in Asset Hub.

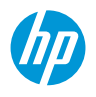

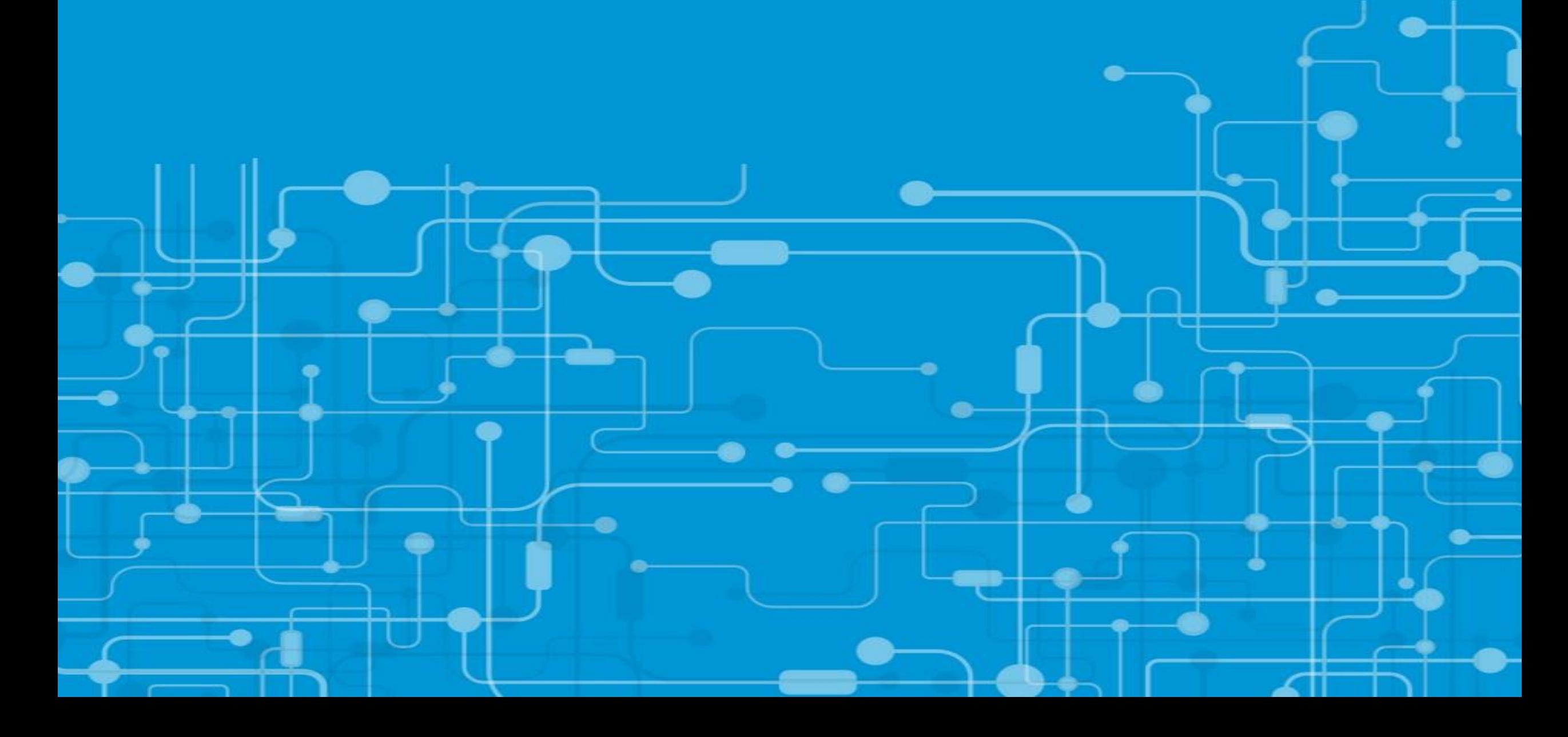

#### Change view

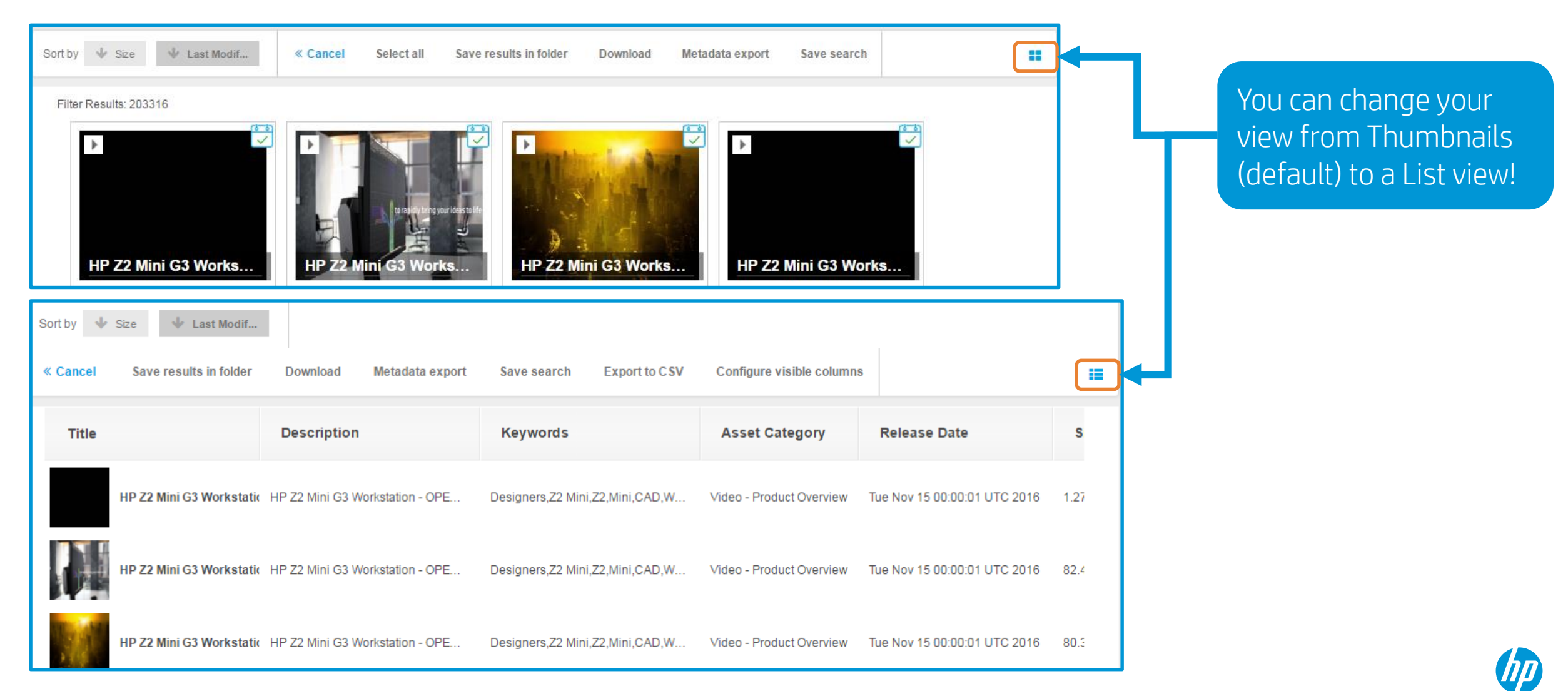

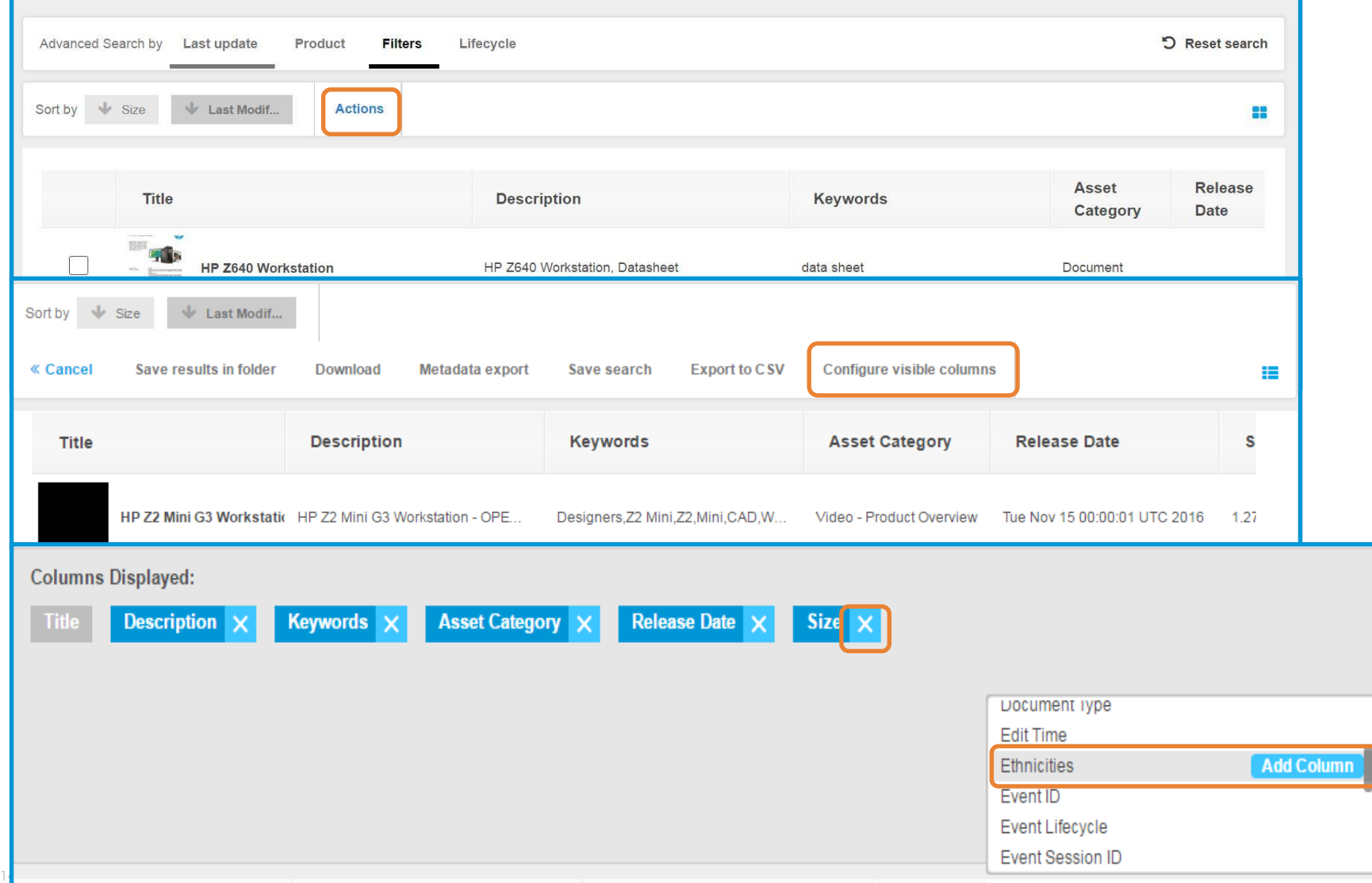

Configure visible columns **Configure visible columns** of the List view, you can configure the visible columns.

- 1. Click on *Actions*
- 2. Click *Configure visible columns*
- 3. Delete the columns that you don't want to be visible, and select the ones that you want from the list by clicking *Add Column*. You can have up to 6 active columns!

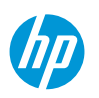

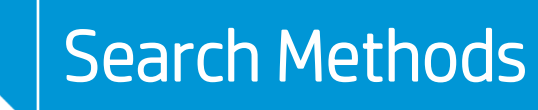

- Keyword search (product name, product code name, keywords)
- Adding Search Operators
- Advanced Search Filters
- "Browse by product" navigation feature

#### Asset collections in shared folders

- HP Experience \*NEW\* Iconography
- HP Premium Iconography
- HP Experience Iconography
- HP Inc Brand Approved
- Employer Brand Image Library
- HP Experience Photography
- HP Brand Posters

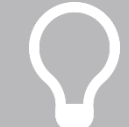

For more detailed information on the Search feature, please read the "Asset Hub Search training deck" and watch the Search video available in the [Resource Center.](http://h20621.www2.hp.com/assethub-resourcecenter/us/en/training.html)

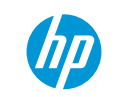

#### Keyword search

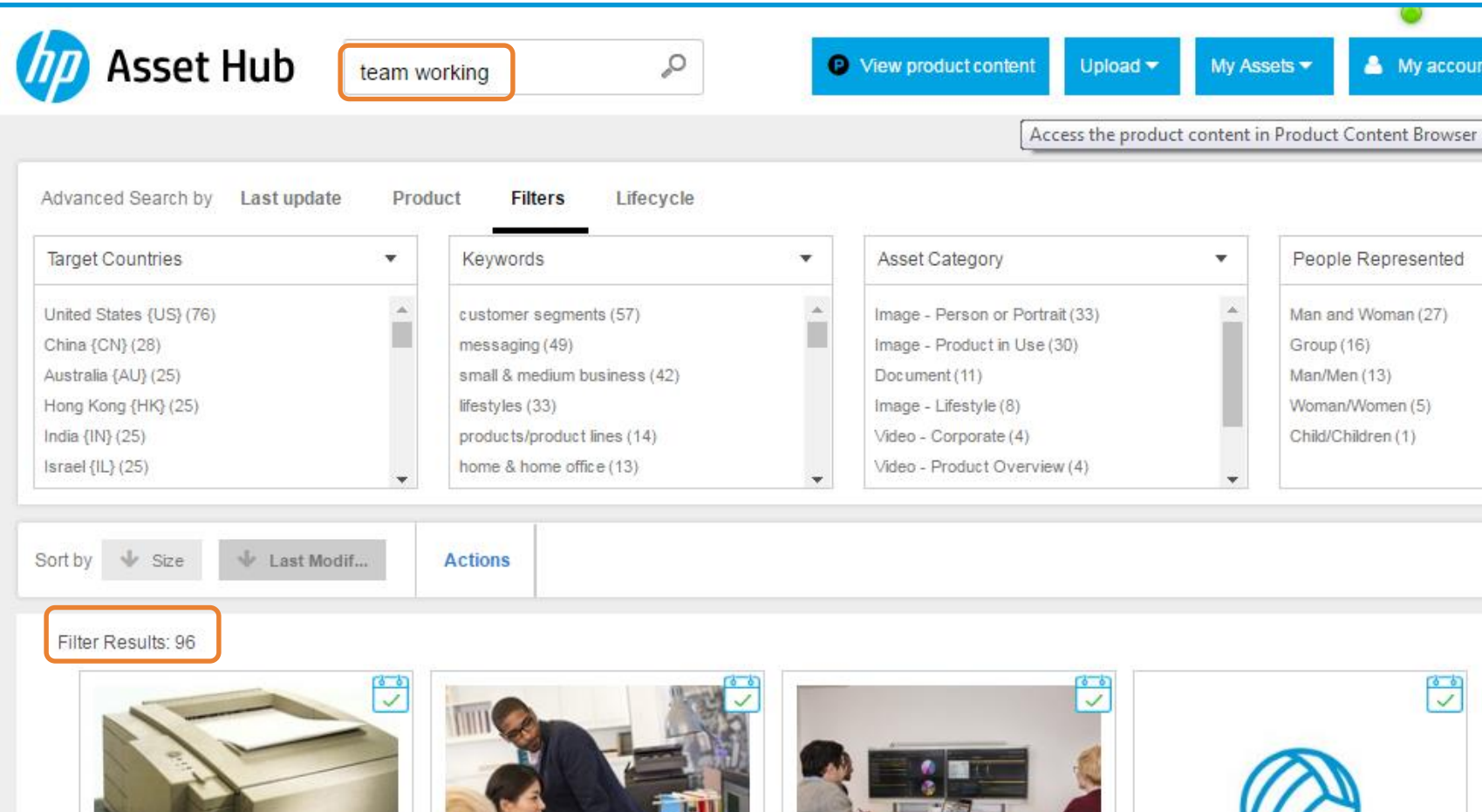

This basic search will show assets that contain ALL the words entered in search field (like if it was using the AND operator).

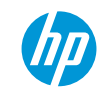

#### Search operators

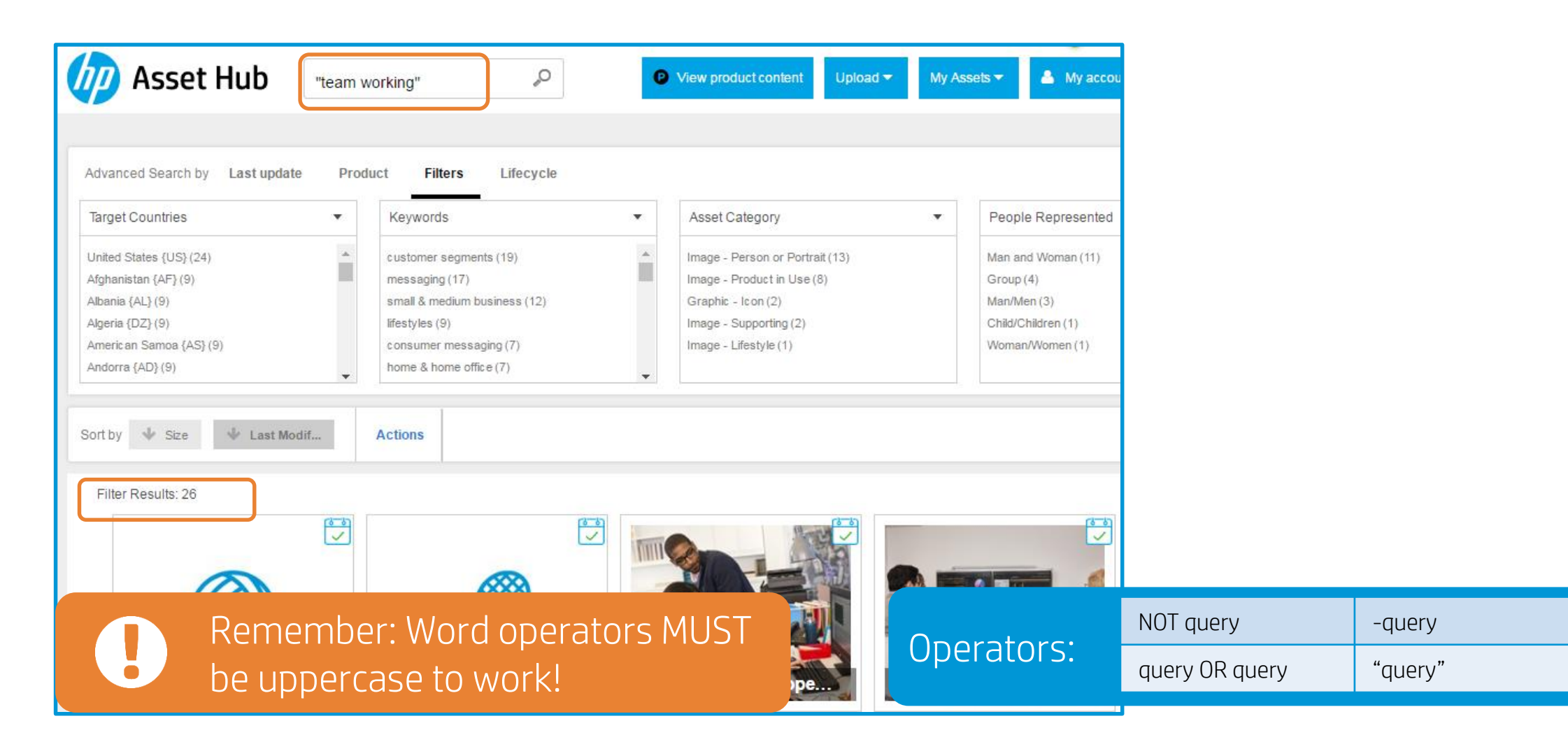

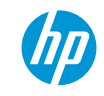

#### Advanced search (Using filters)

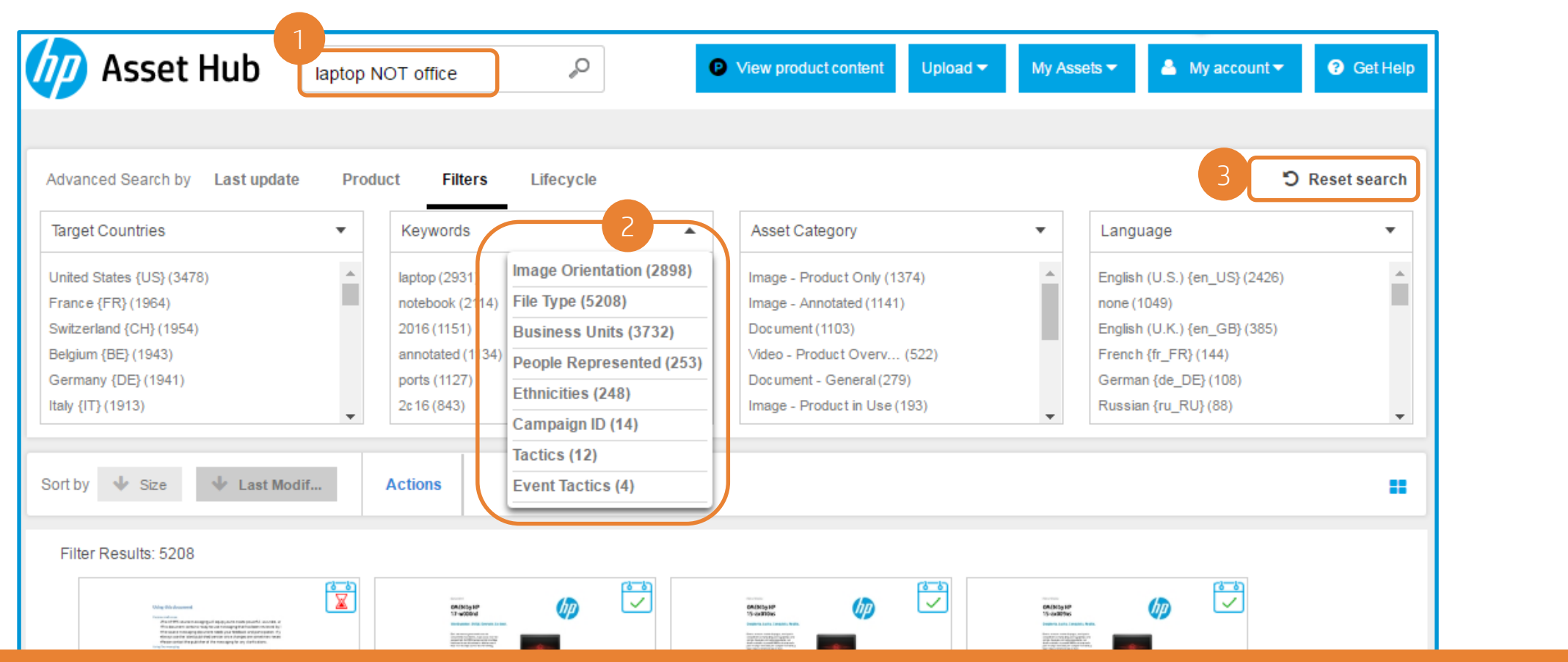

- You can combine Filters with Search Operators.
- 2. You can modify the filters that you want to use.
- 3. Remember to click "Reset Search" before starting a new one.

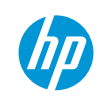

#### Advanced search (Using filters) - Example

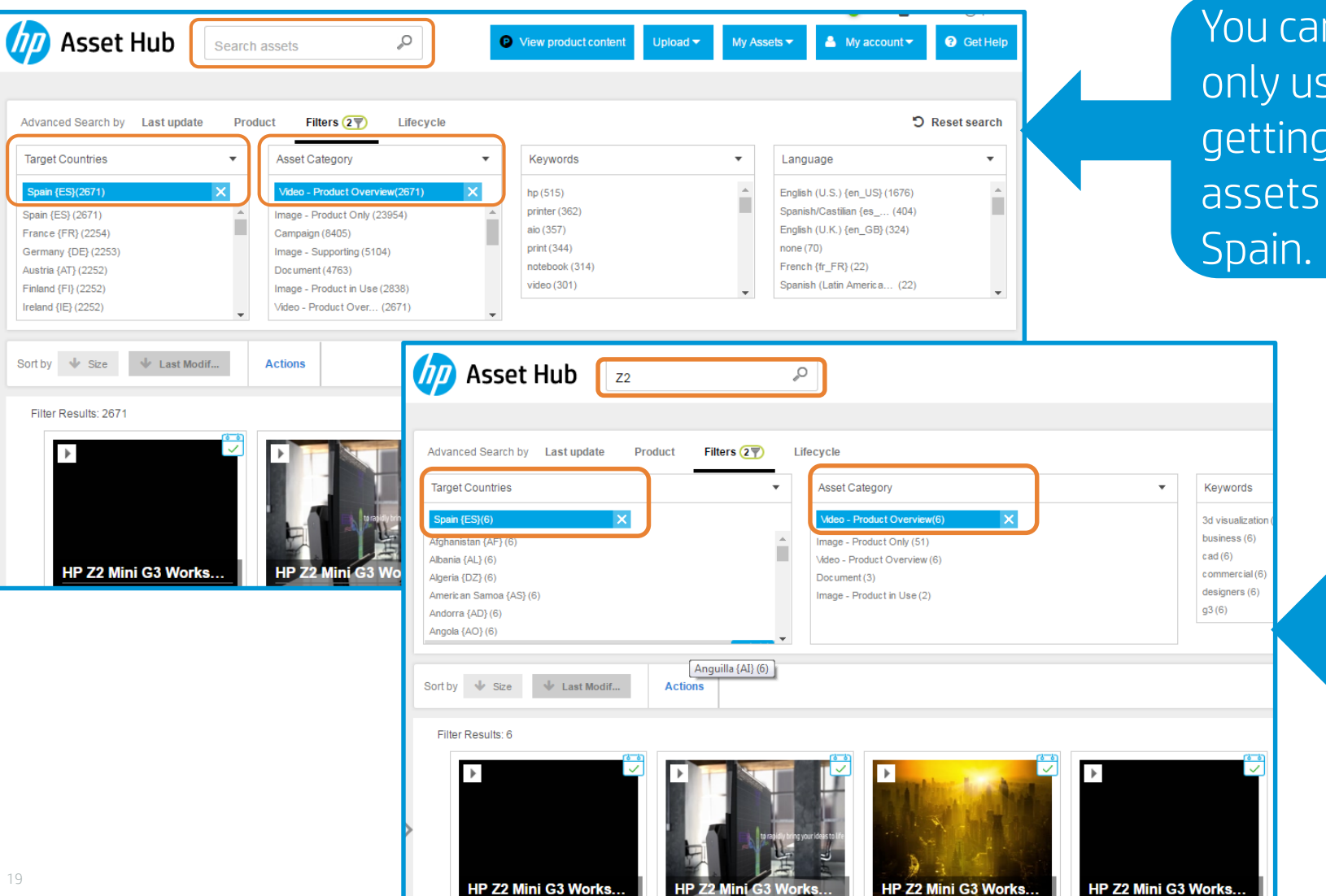

You can let the Search Box empty and only use the filters, in this case we are getting all *Video – Product Overview* assets which *Target Country* is set as

> In this case we are getting all *Video – Product Overview* assets which *Target Country* is set as Spain, and that contain the word Z2 in the metadata.

#### Advanced search (Using filters) - Example

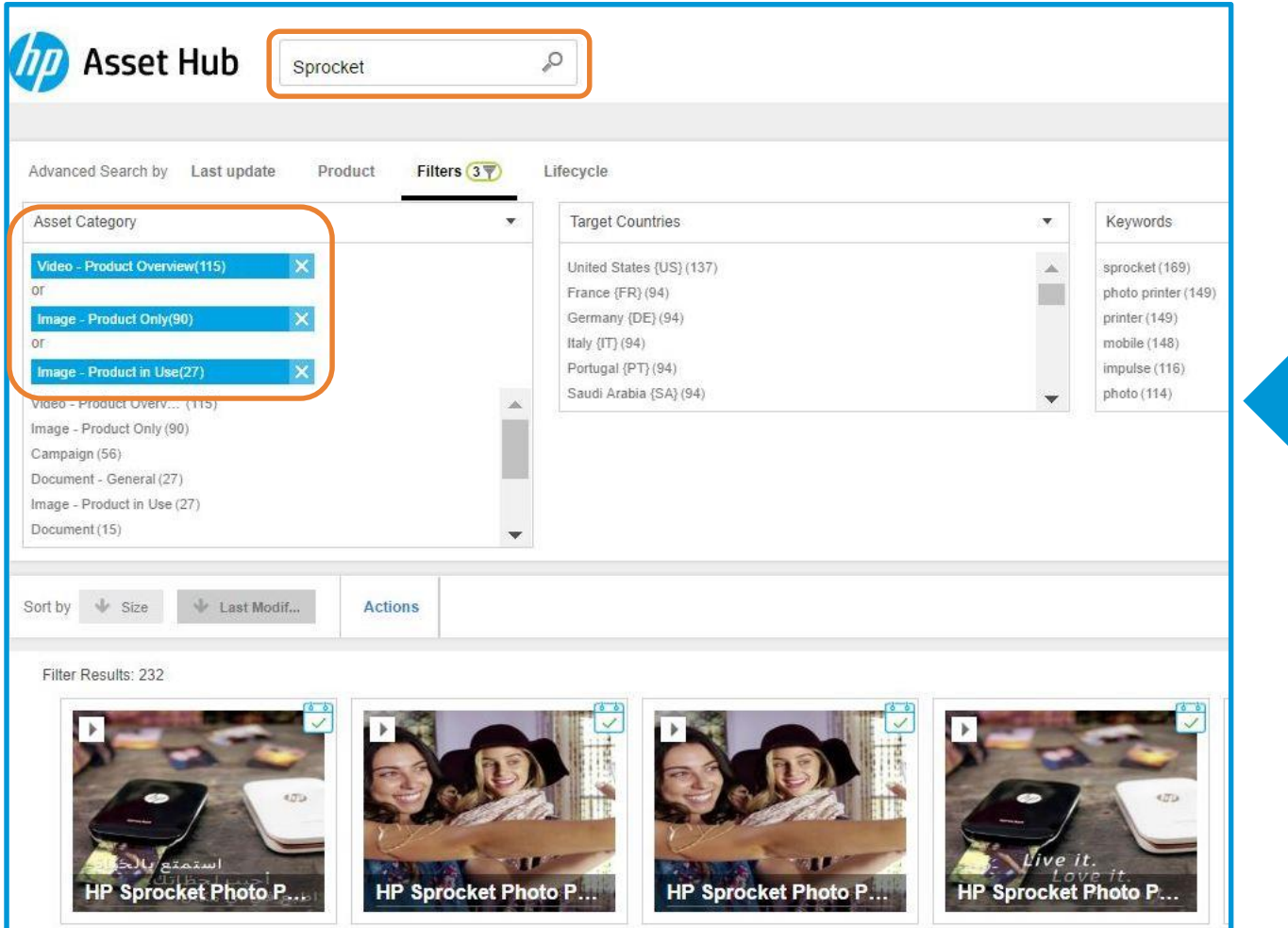

In this example we are looking for all Product images or videos (Product only, Product in Use and Product overview), by selecting the 3 options from the *Asset Category* filter. All those related with the "Sprocket" code name, which was entered in the search box.

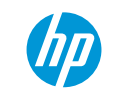

#### Advanced search

Filtering date range

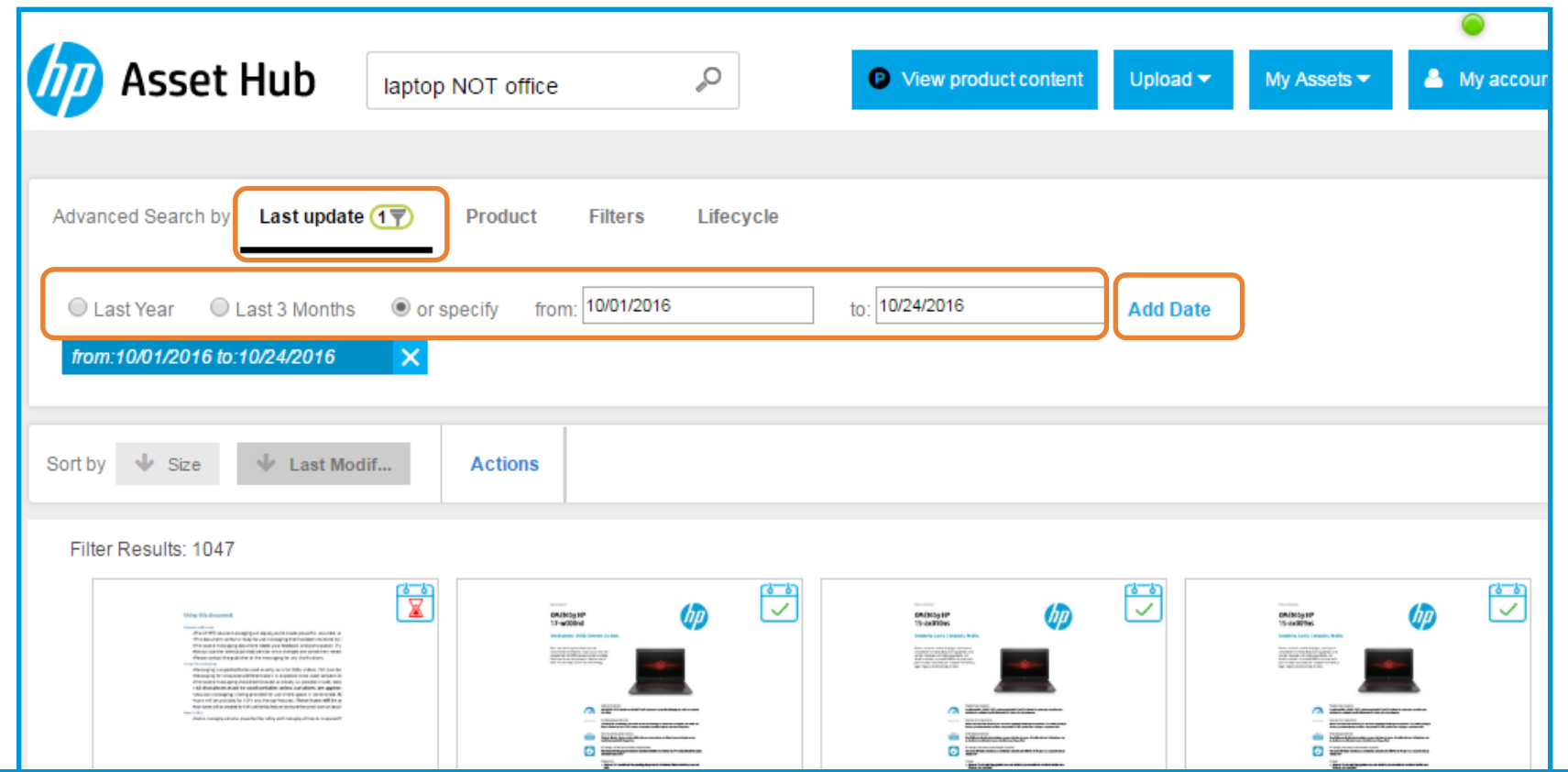

While performing a search, you can also set a range of dates or select a last updated option. Click on *Add Date* if you are selecting an specific range of dates.

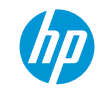

#### Advanced search

Filtering Lifecycle

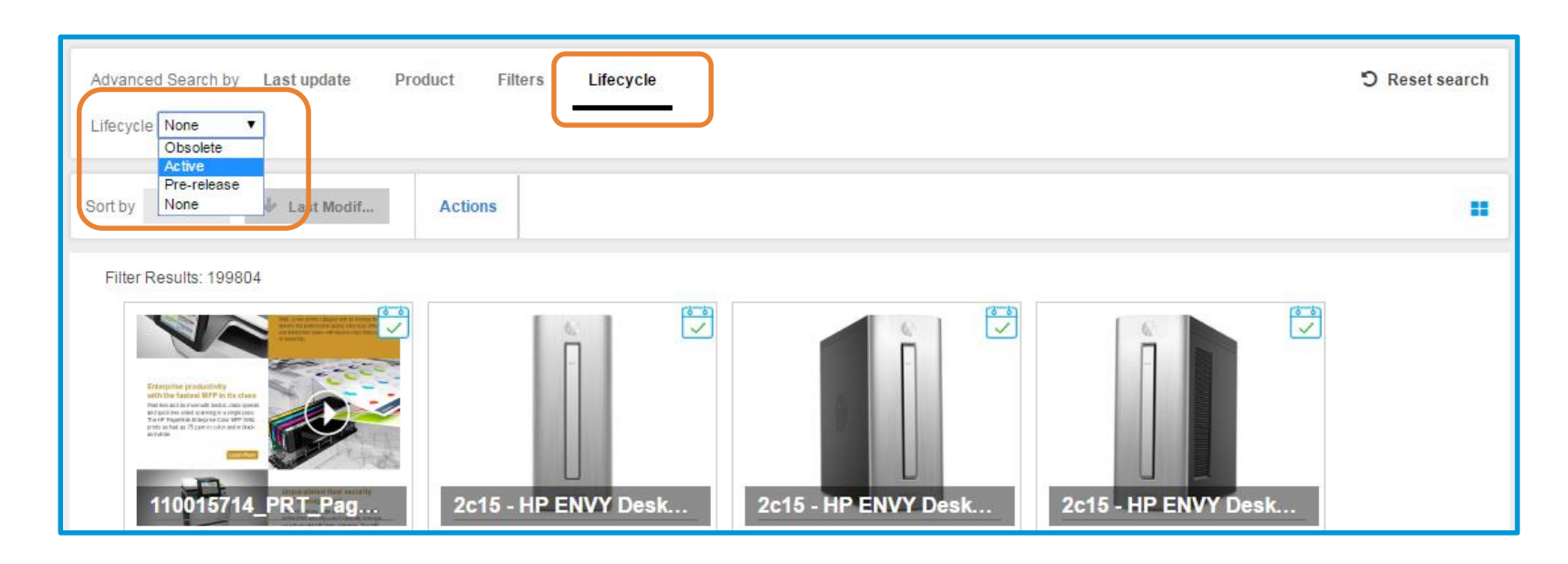

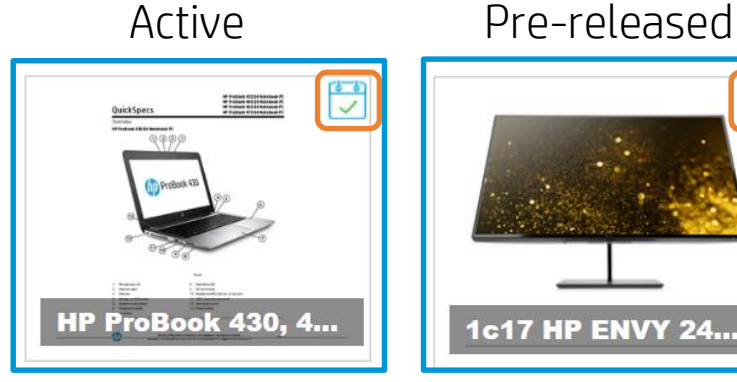

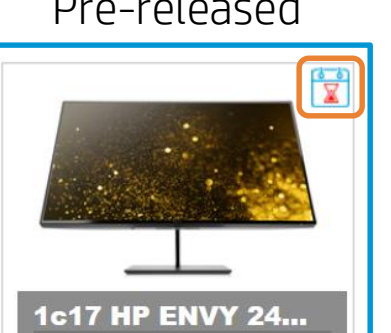

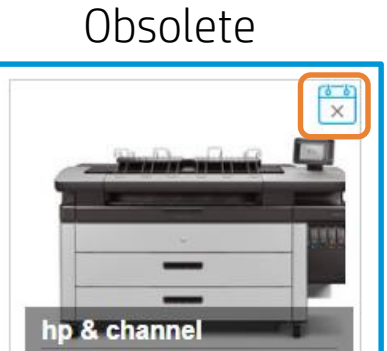

While performing a search, you can also filter by the "lifecycle" status of an asset. If you have access to "Pre released" files, you will be able to filter those in by using Obsolete and Obsolete this functionality.

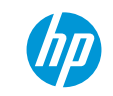

#### Product Navigation

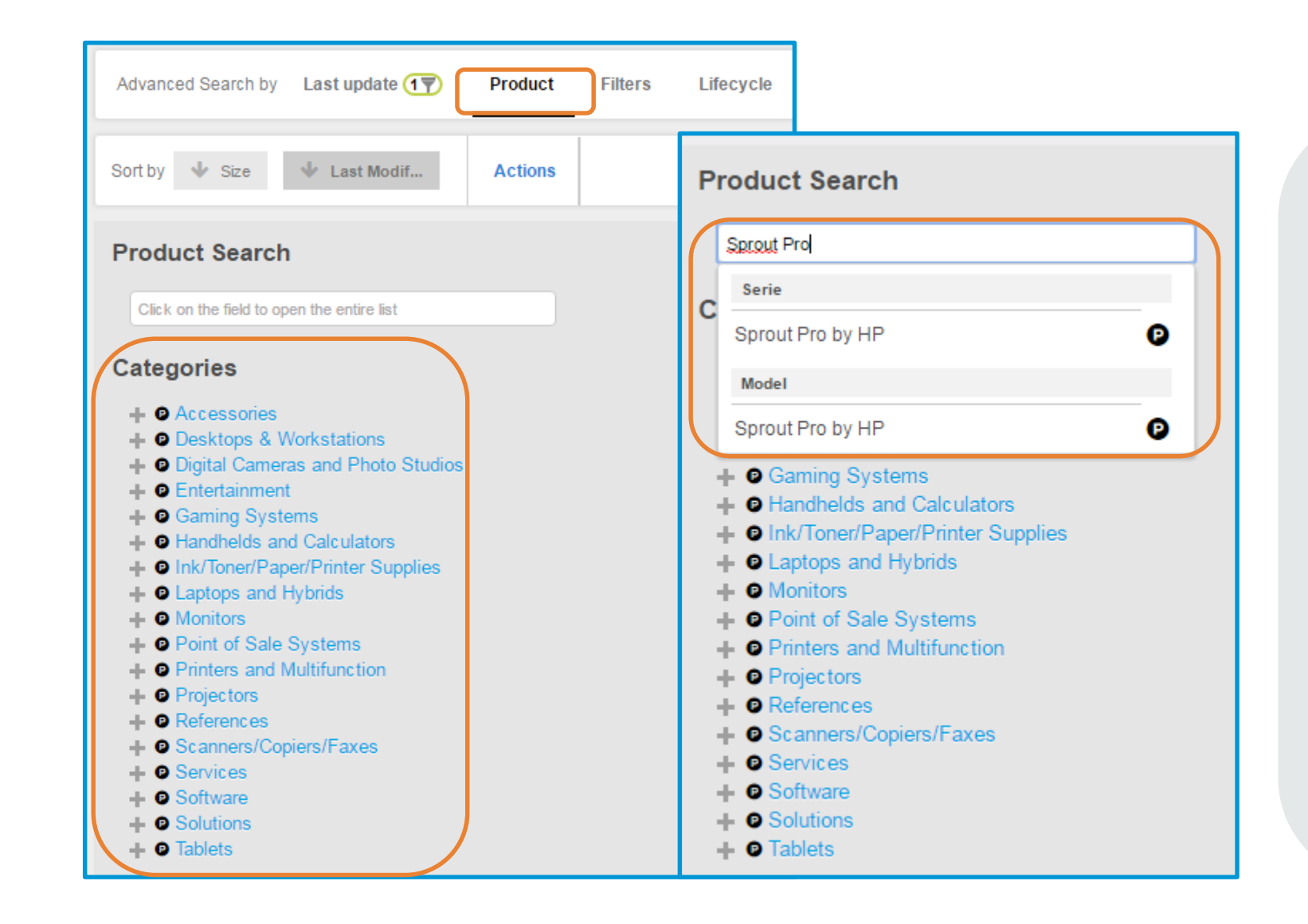

Choose a category and browse through the hierarchy or write the model, series or SKU in the search field and you will get the available options.

Results will depend on asset availability and metadata accuracy.

By clicking on the  $\bullet$  icon, you will be taken to PCB (Product Content Browser), where you can see specs, messaging and other information about the series, model or SKU where you clicked.

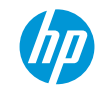

#### Product Navigation - Example

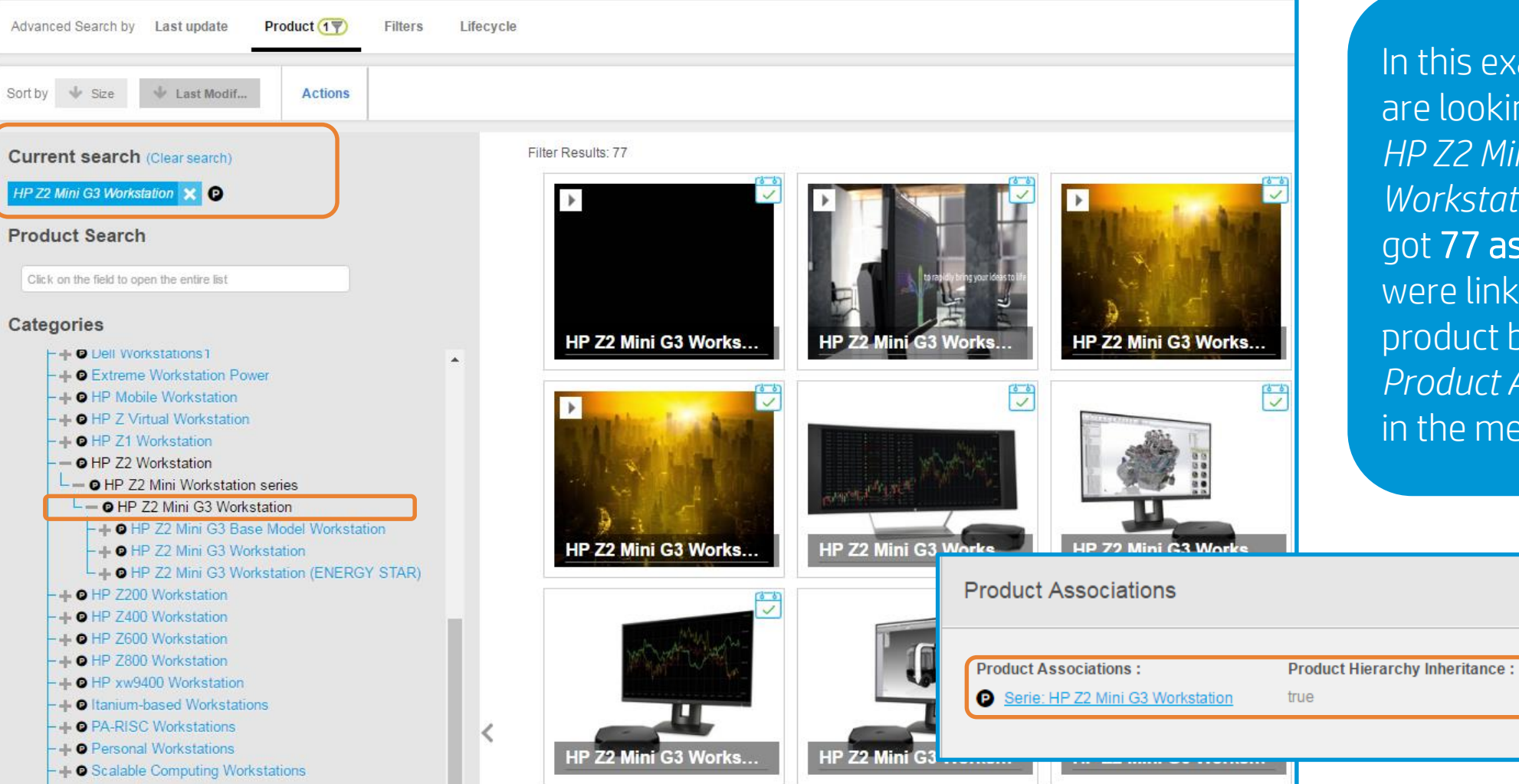

In this example we are looking for the *HP Z2 Mini G3 Workstation*, and we got 77 assets which were linked to that product by using the *Product Association* in the metadata.

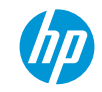

#### Product Navigation – How to combine product search with filters

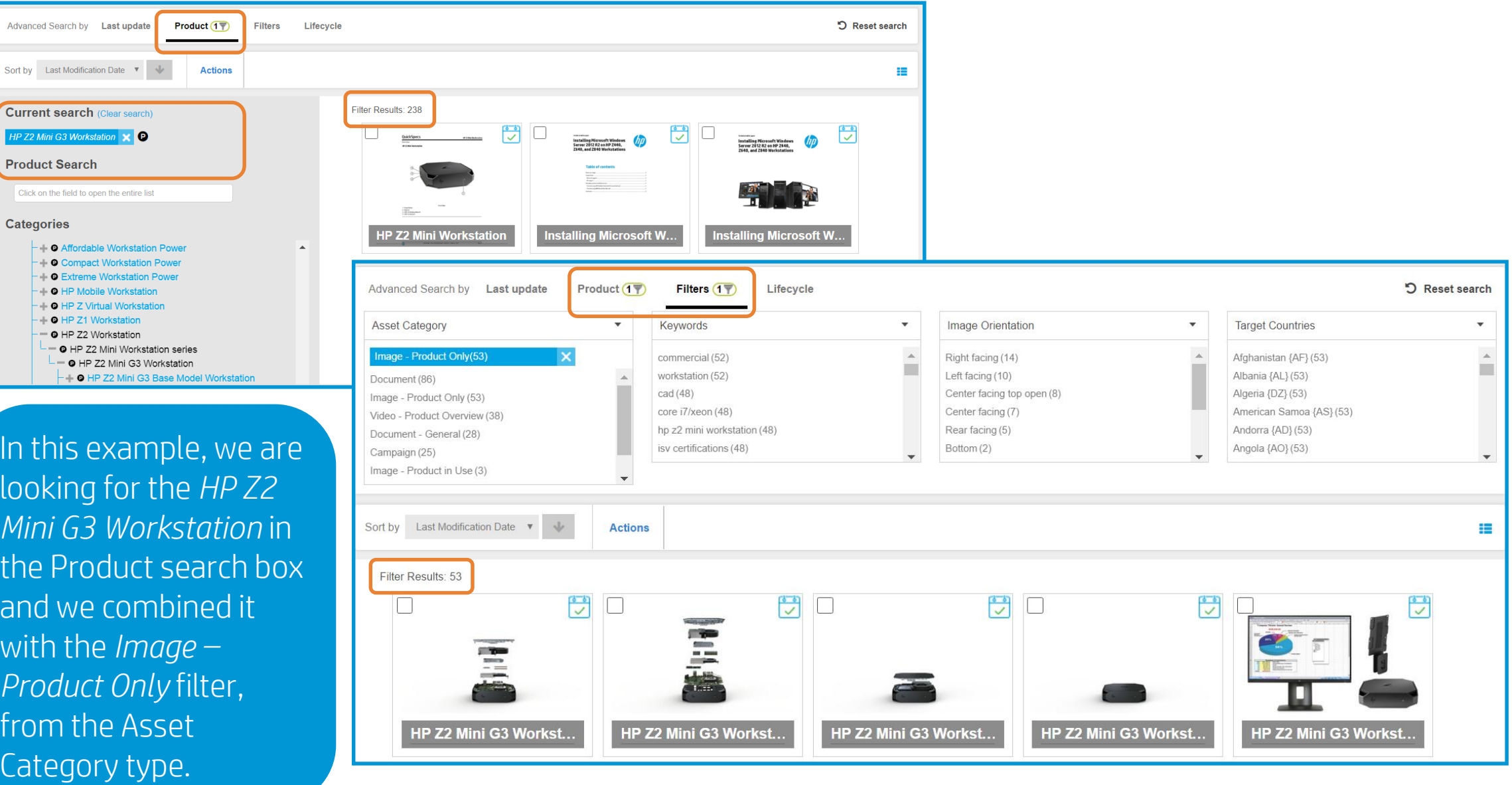

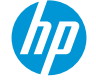

#### Product Navigation

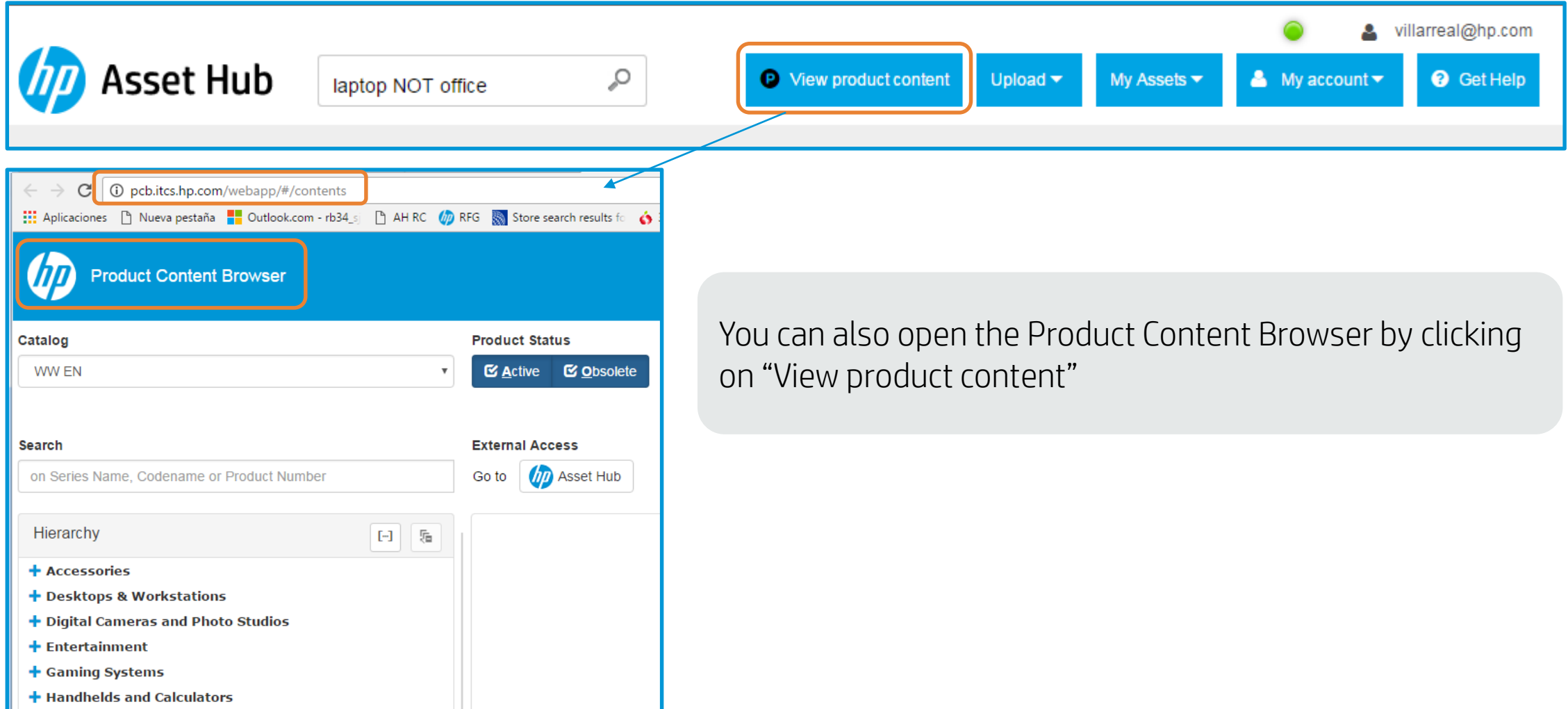

### Asset collections in shared folders

To find brand asset collections

- 1. Click on My Assets / Folders
- 2. Click on Shared
- 3. Expand the Albums option

Enter to the desired folder and perform your search!

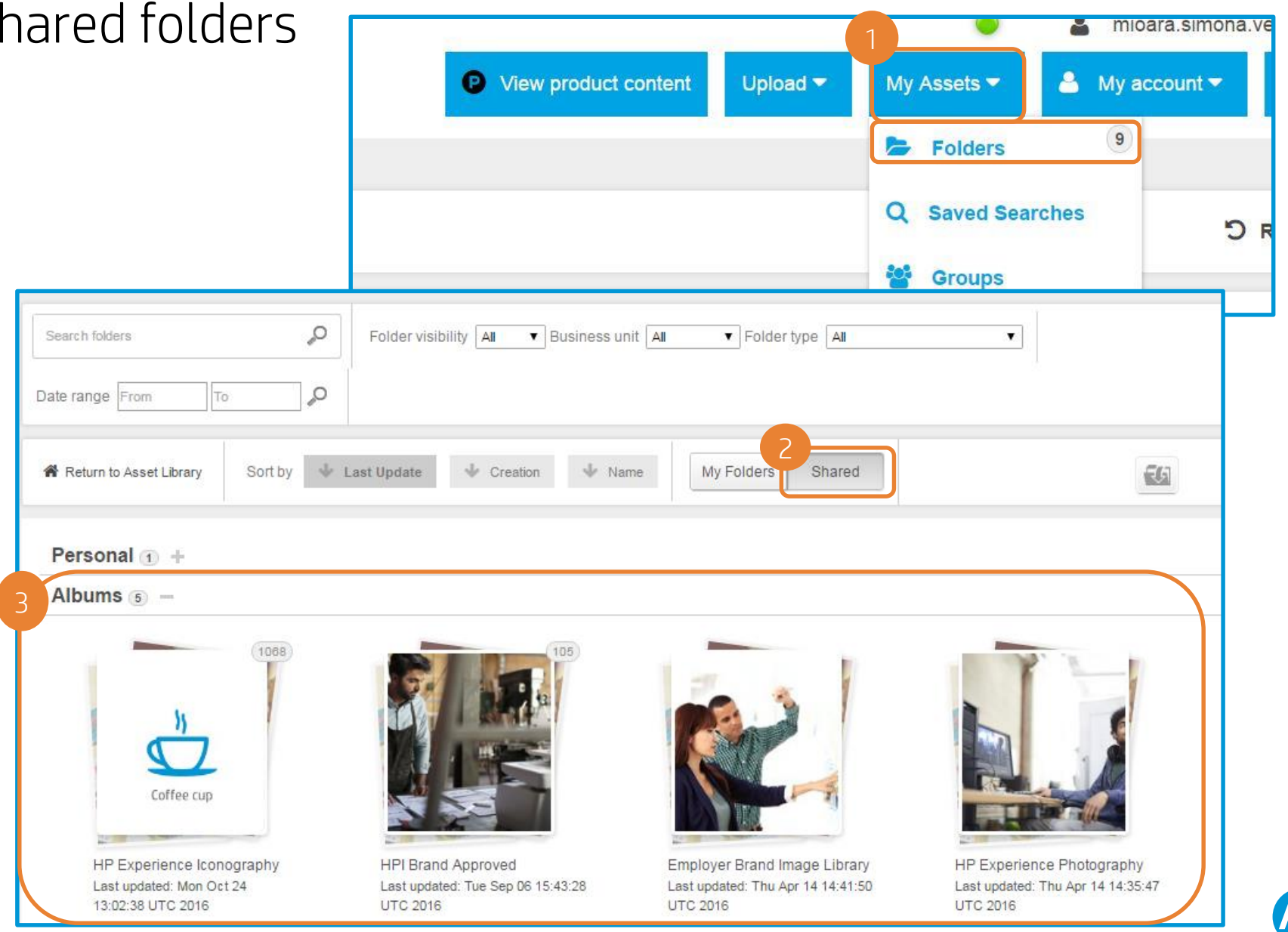

#### Saved search

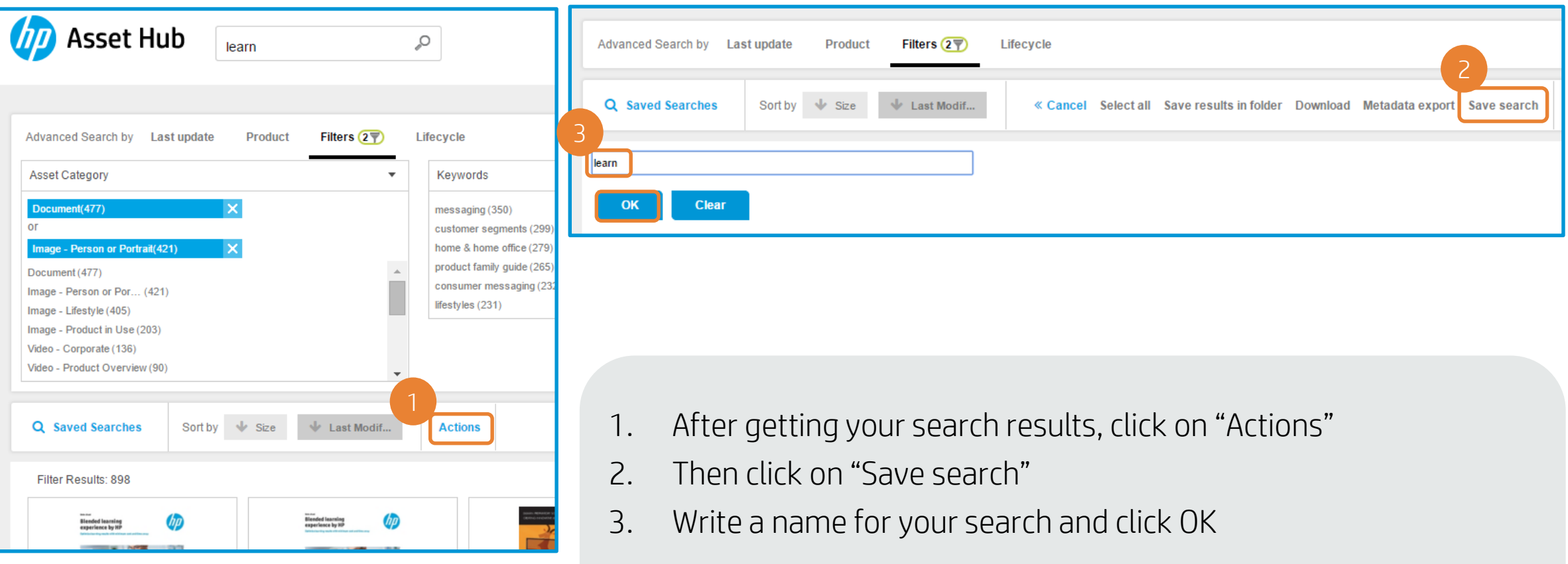

You will get a confirmation message.

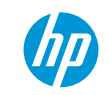

#### Saved search

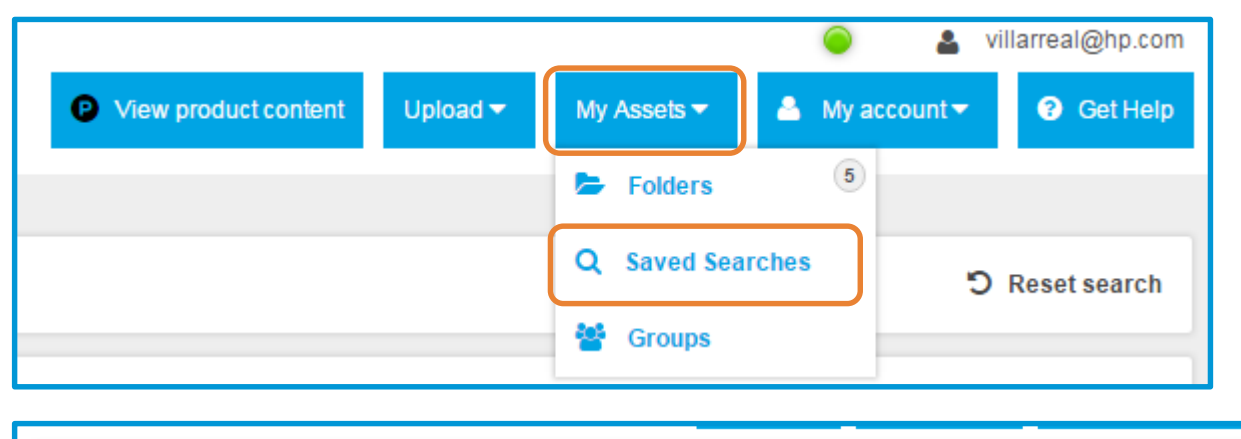

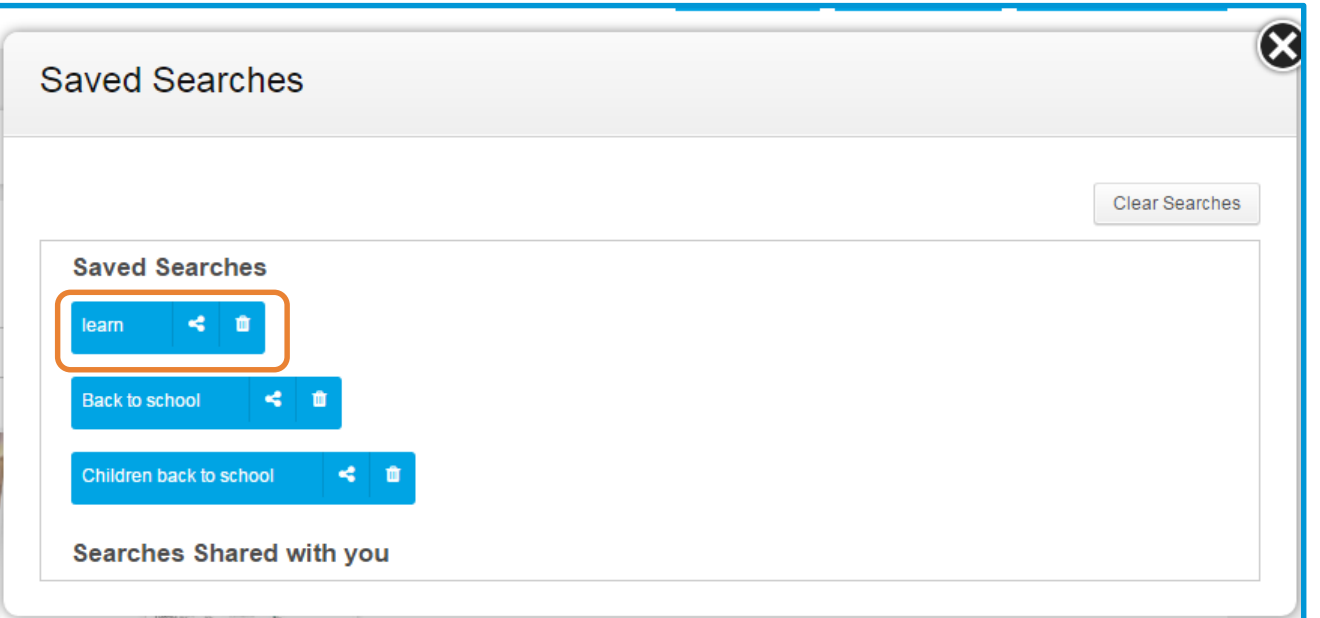

You can access your Saved Searches by clicking on the equally named button, under "My Assets".

From there you can perform your search again (click on the name of the saved search), share your search, or delete it.

You can also find the searches that have been shared with you by other Asset Hub users.

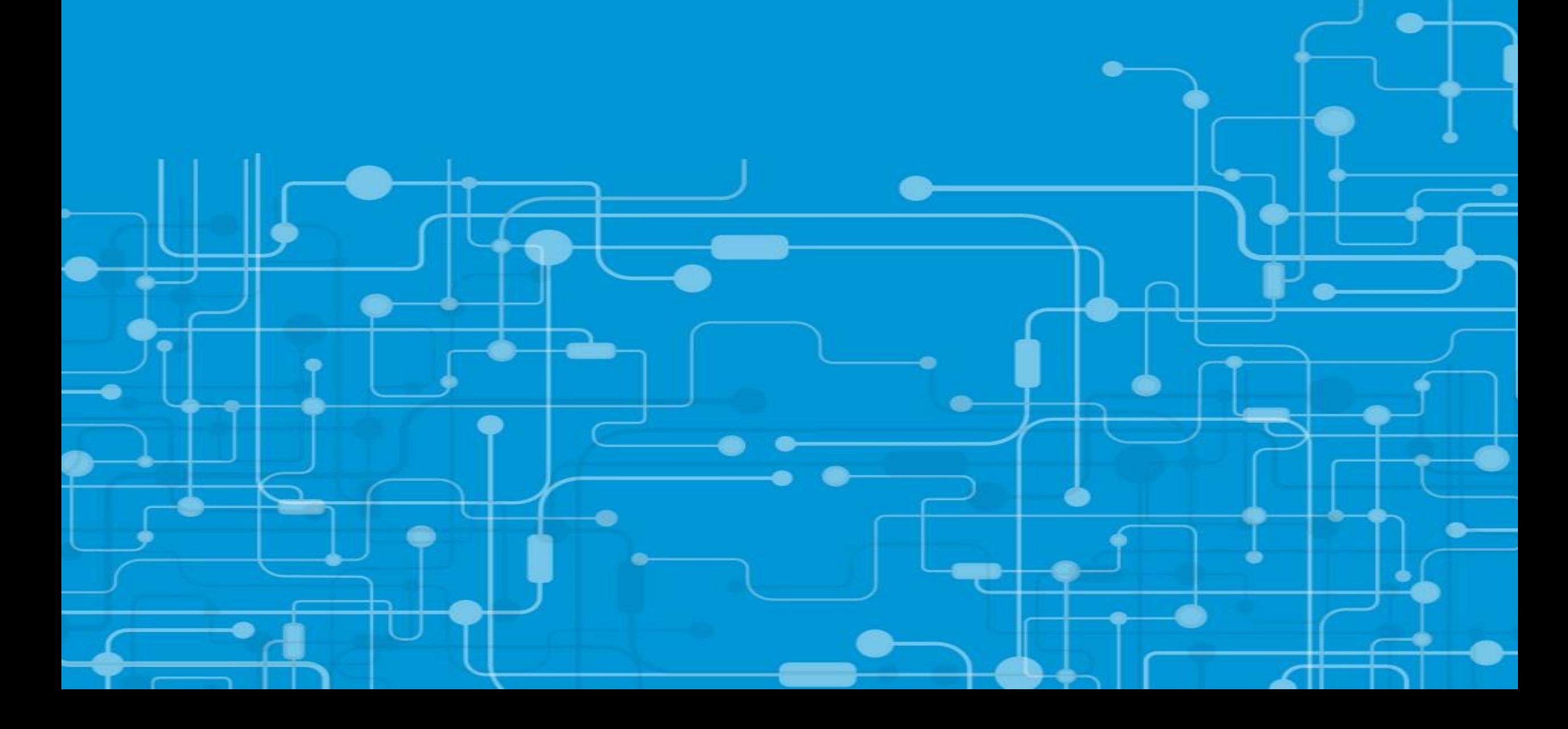

#### Sort the most viewed and most downloaded assets

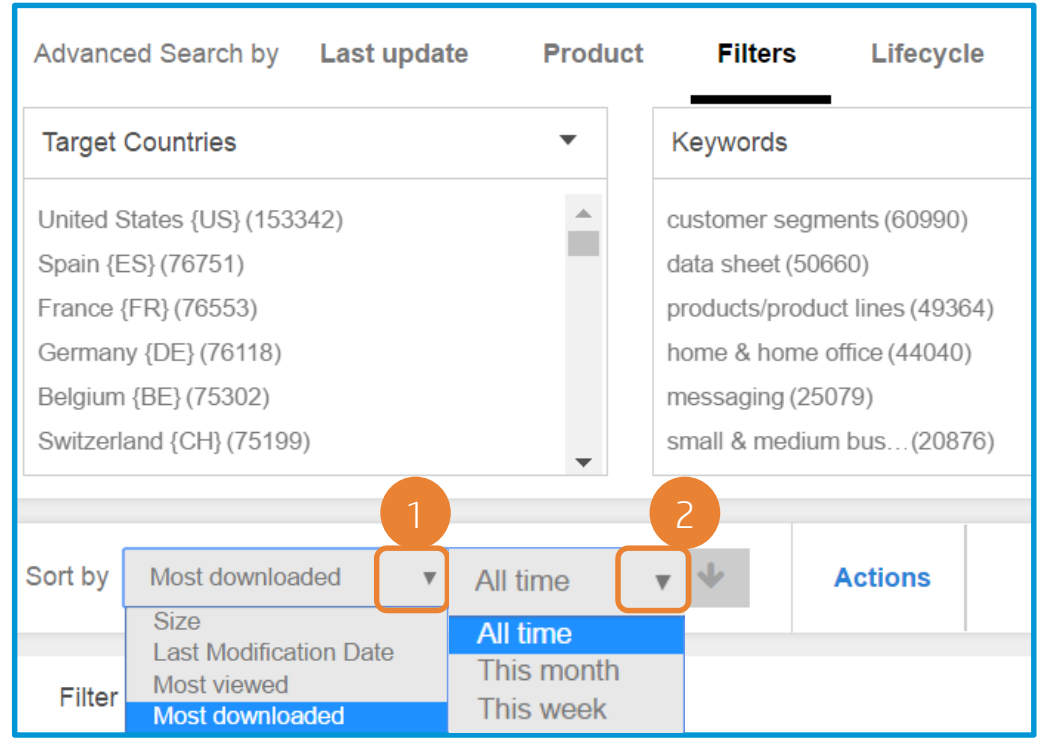

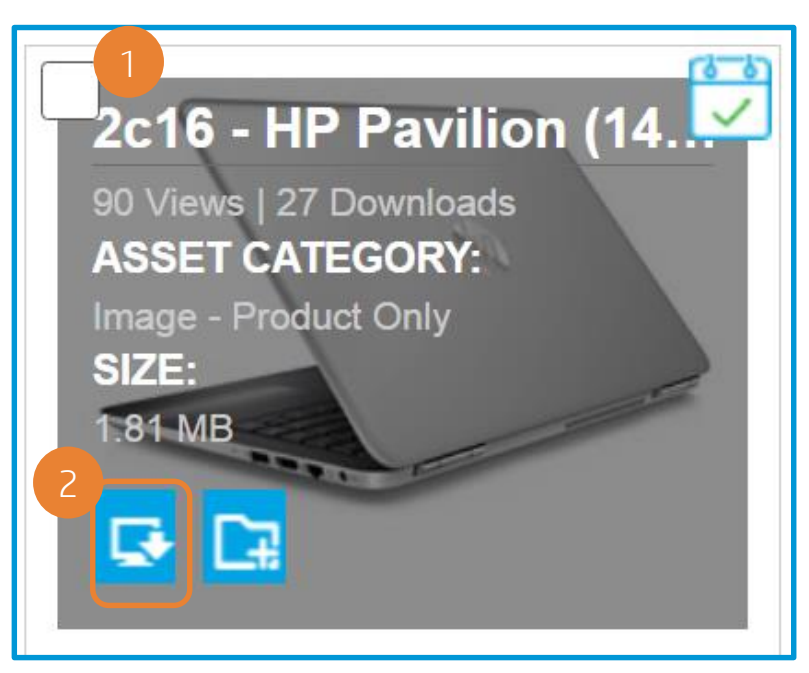

- 1. Mouse-over the asset
- 2. Click on the blue "Download" icon

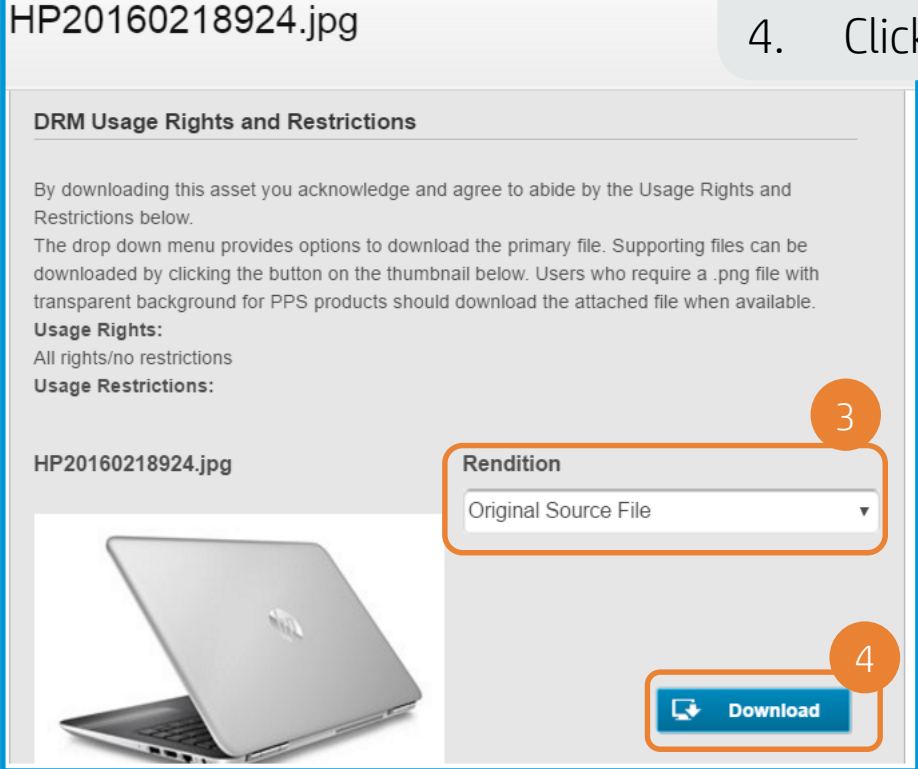

The DRM Usage Rights and Restrictions box is your acknowledgement that you understand any usage restrictions the asset may have and will not use the asset in a way that violates those restrictions.

- Single asset 3. Confirm the rendition of the file (if available)
	- k "Download"

#### Single asset – Support files

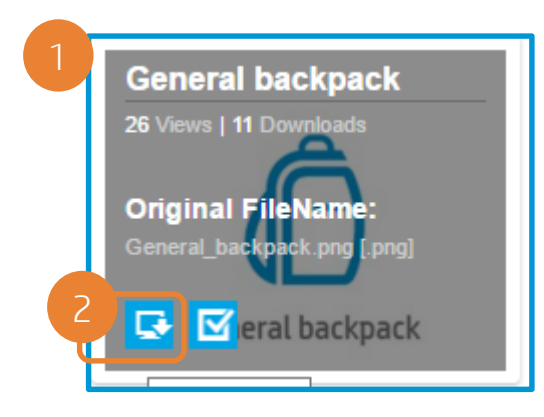

- 1. Mouse -over the asset
- 2. Click on the blue "Download" icon

#### HP20160218924.jpg

#### DRM Usage Rights and Restrictions

By downloading this asset you acknowledge and agree to abide by the Usage Rights and Restrictions below

The drop down menu provides options to download the primary file. Supporting files can be downloaded by clicking the button on the thumbnail below. Users who require a .png file with transparent background for PPS products should download the attached file when av **Usage Rights:** 

All rights/no restrictions

**Usage Restrictions:** 

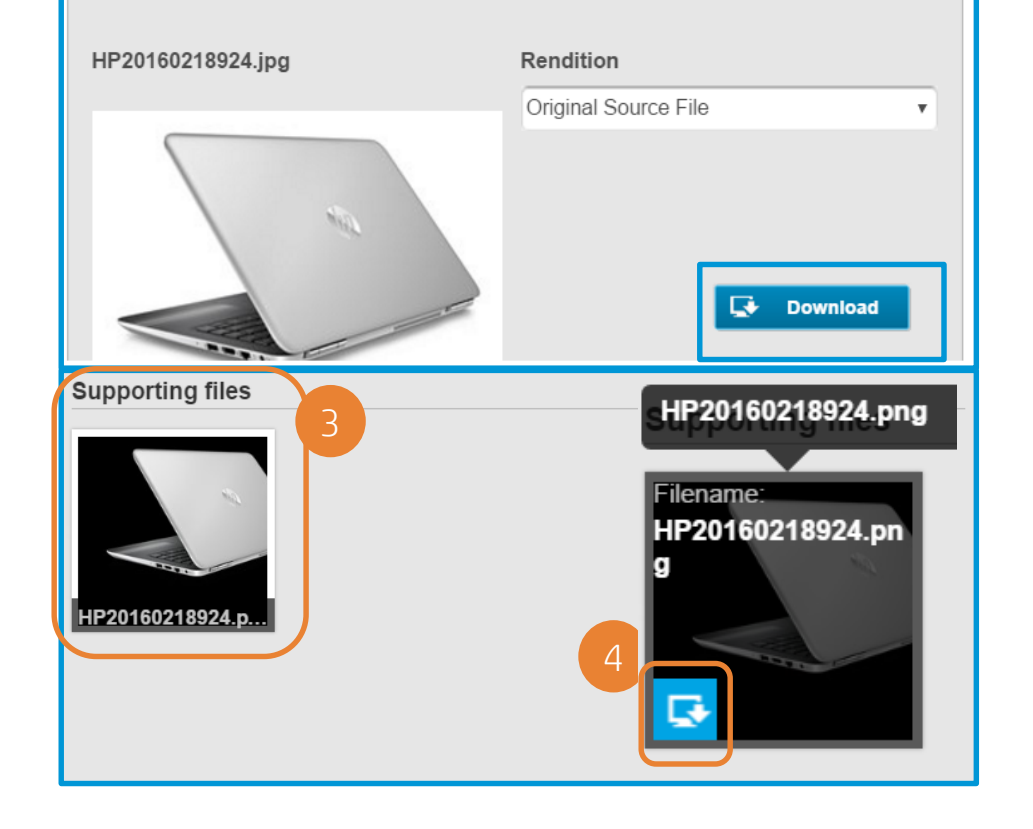

- 3. Scroll down and move your mouse over the WinZip icon
- 4. Click on the blue download icon

#### The file should start downloading.

In some cases (like with most Iconography) you can download the "Supporting files" which contain the source files for that specific asset. PNG versions of product shots are uploaded as supporting files and can be downloaded following these instructions.

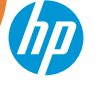

#### Multiple assets

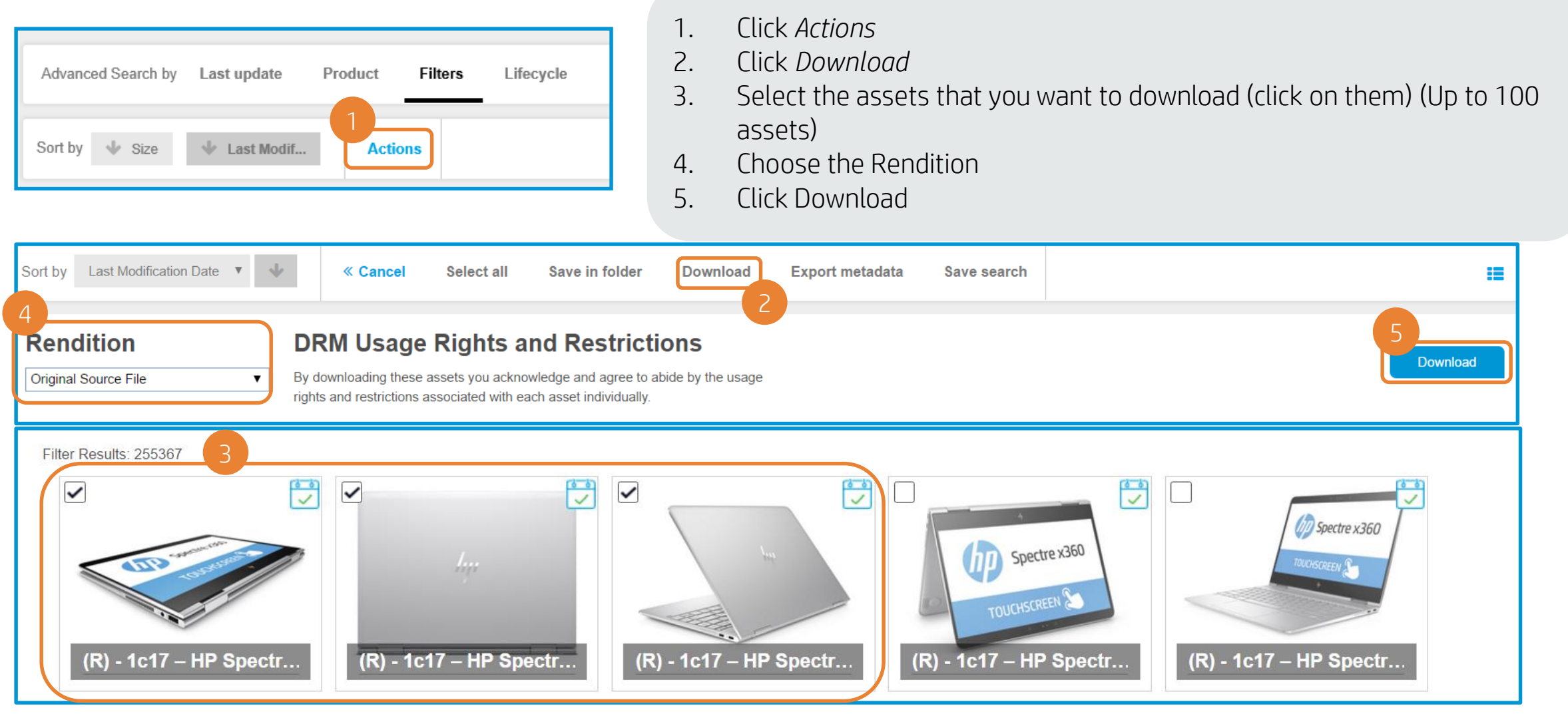

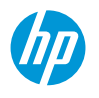

Multiple assets - message

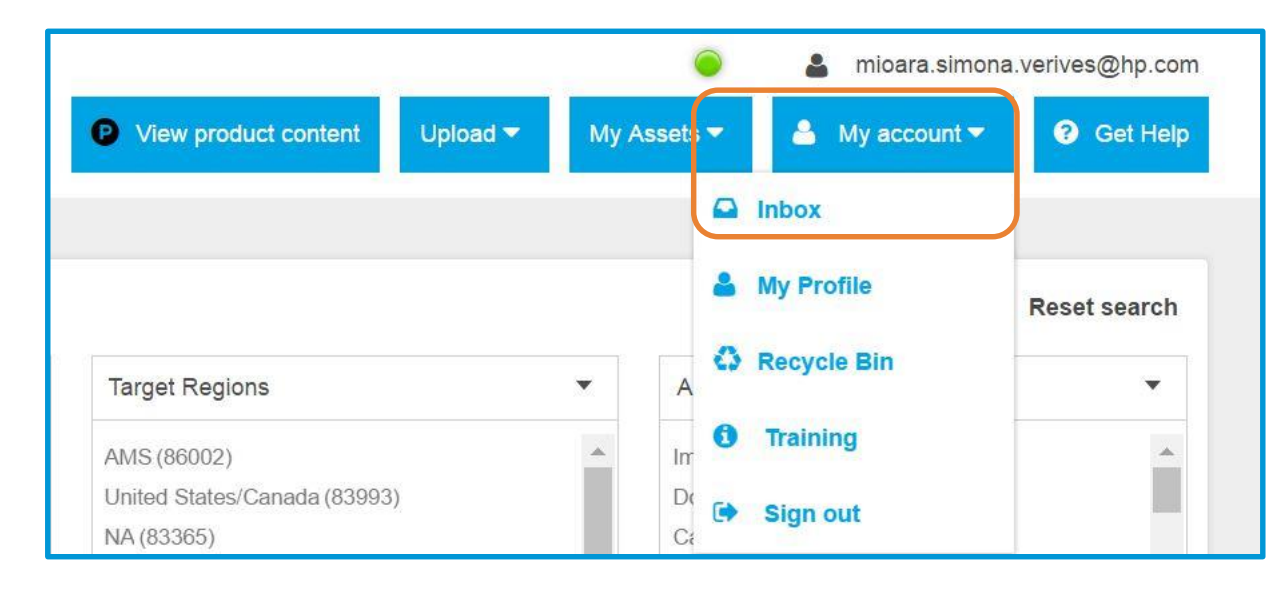

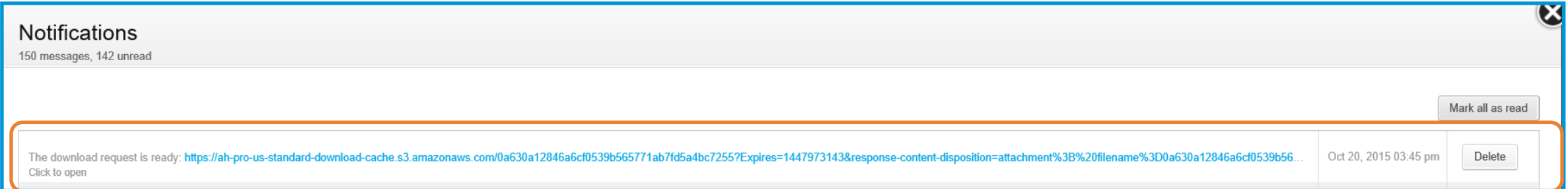

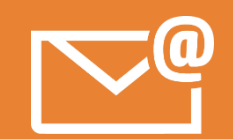

Asset Hub will zip all the assets in one file. You'll receive a notification in your inbox (and in your email) once that zip file is ready for download.

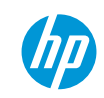

Pre-released assets

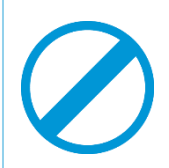

Pre-released files are not public

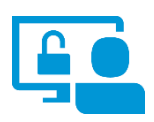

Availability depend on business decisions

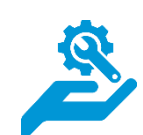

If you need access to pre-released files please contact the helpdesk

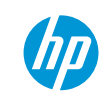

#### Key takeaways so far

Searching methods:

- Keywords search
- Adding search operators
- Advanced Search feature (Using filters)
- "Browse by product" navigation feature

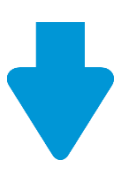

The download of multiple assets may take several minutes, depending on the asset's size

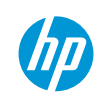

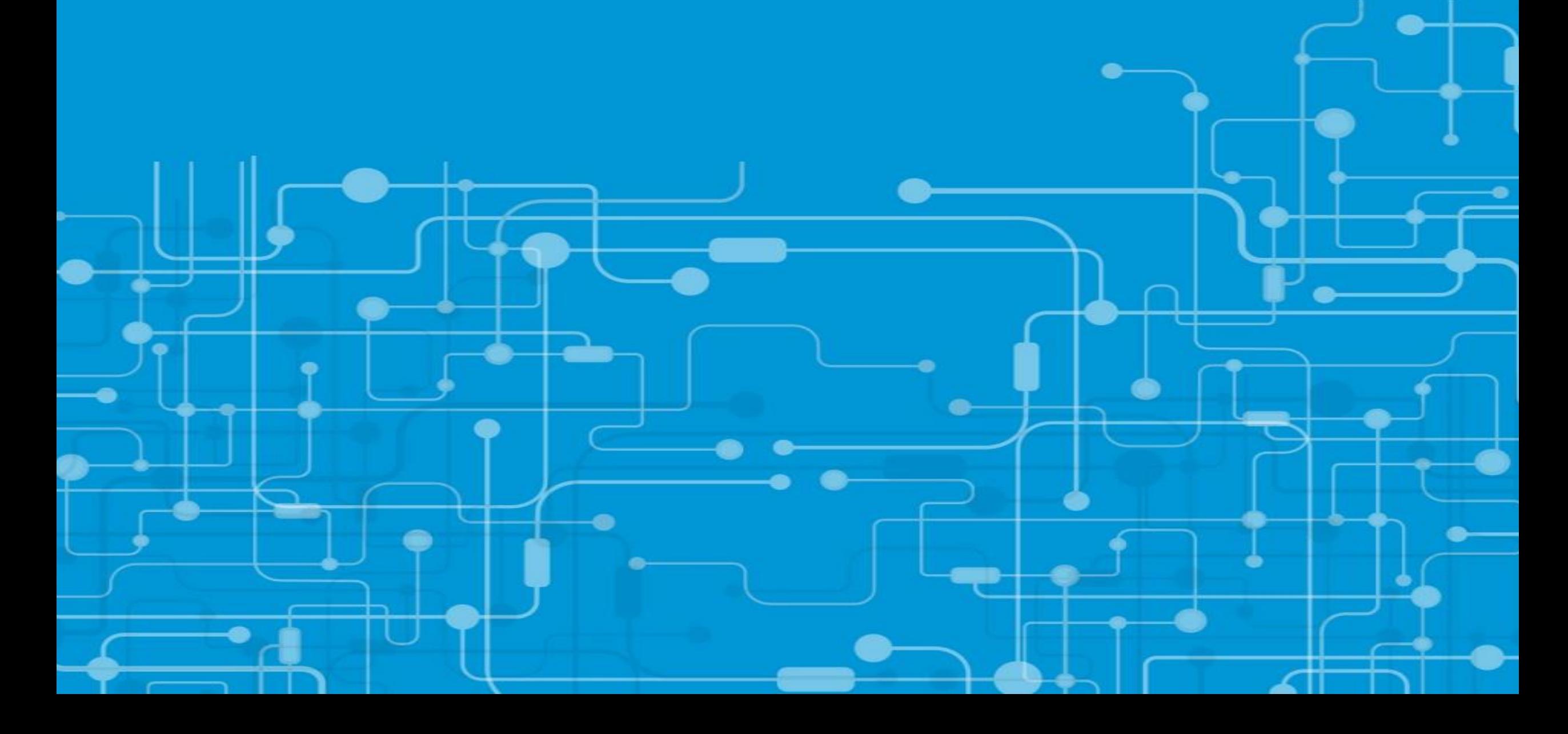

A functionality with multiple purposes

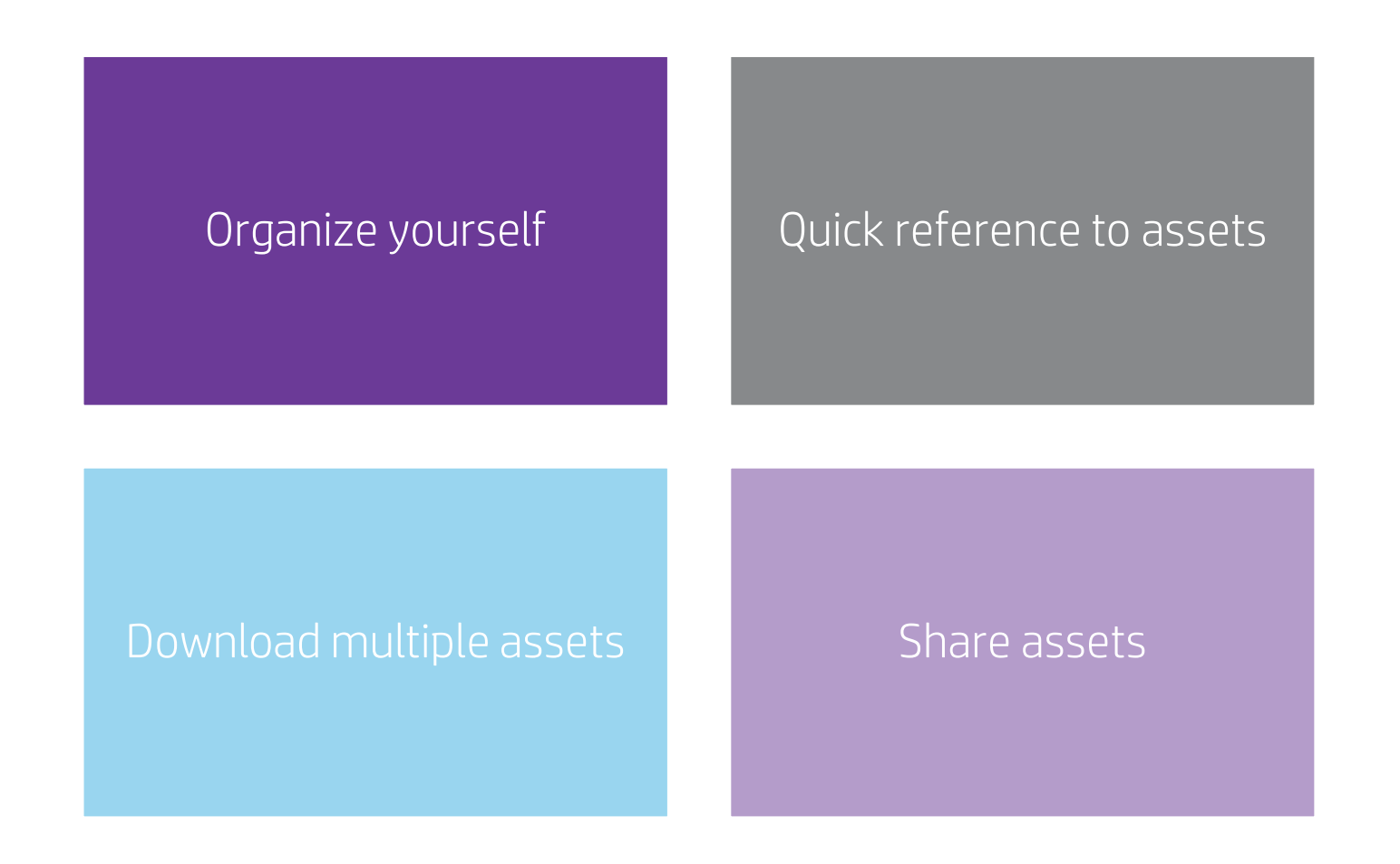

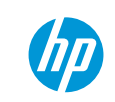

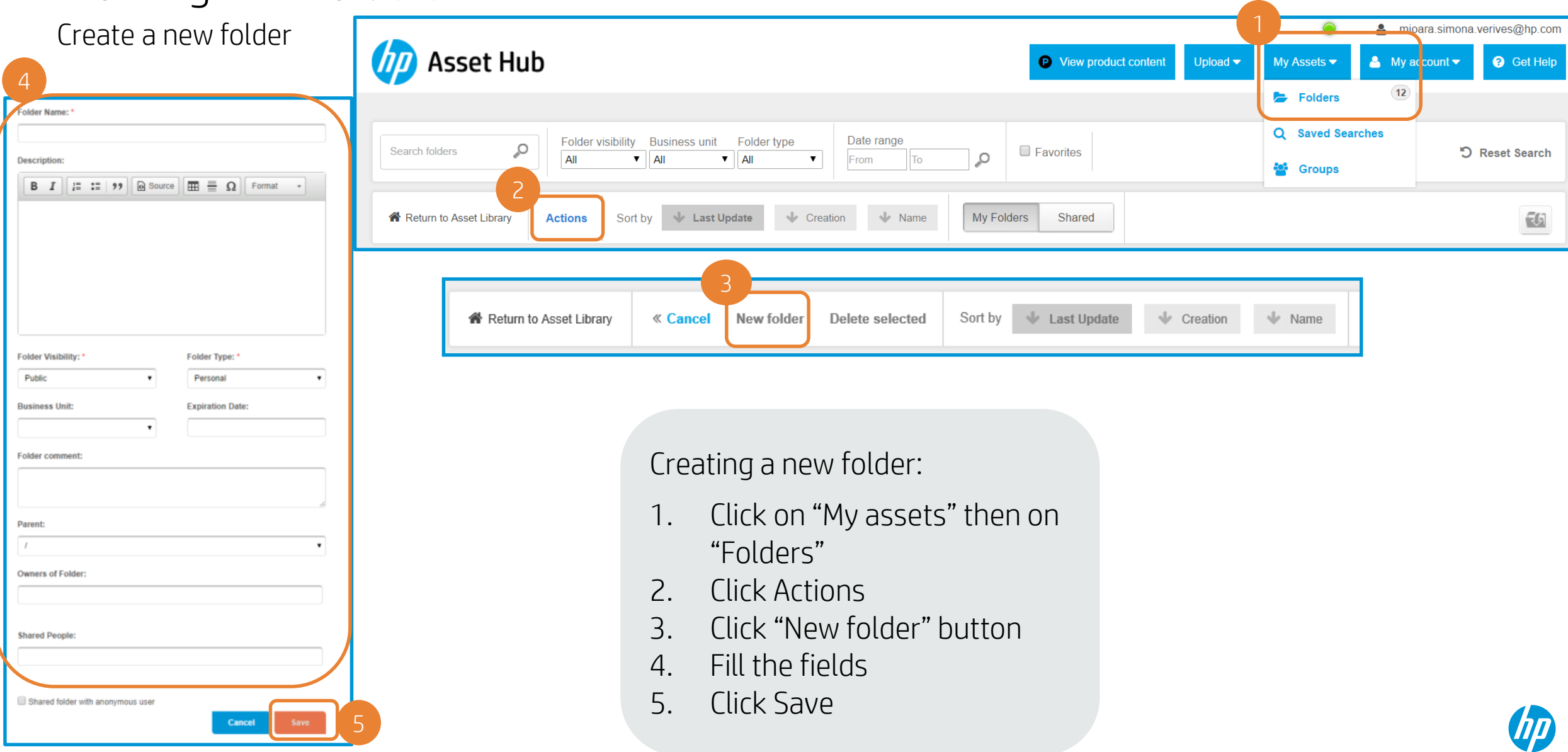

Folder fields

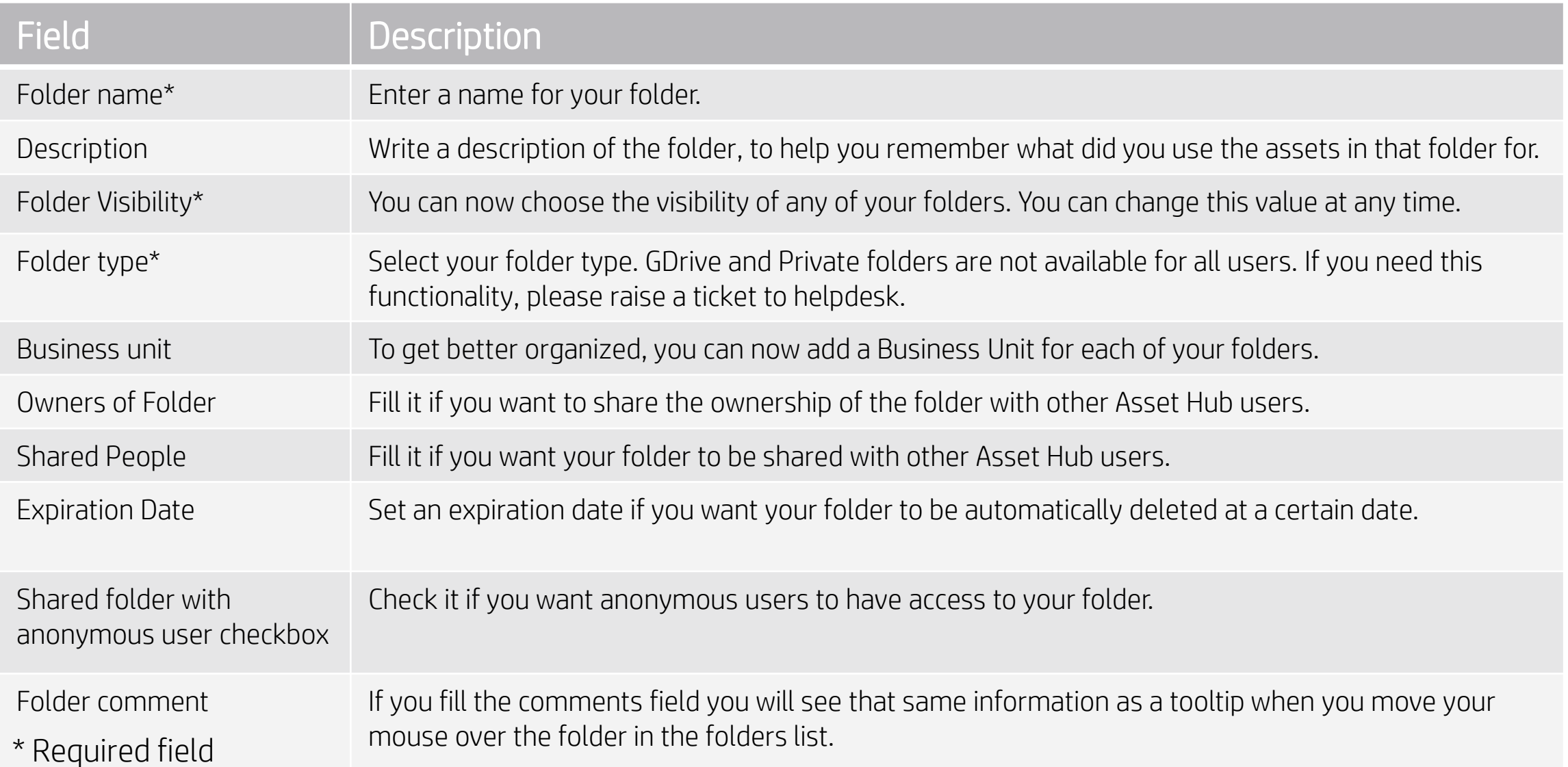

 $\sqrt{D}$ 

Direct link to folder and Subscribe option

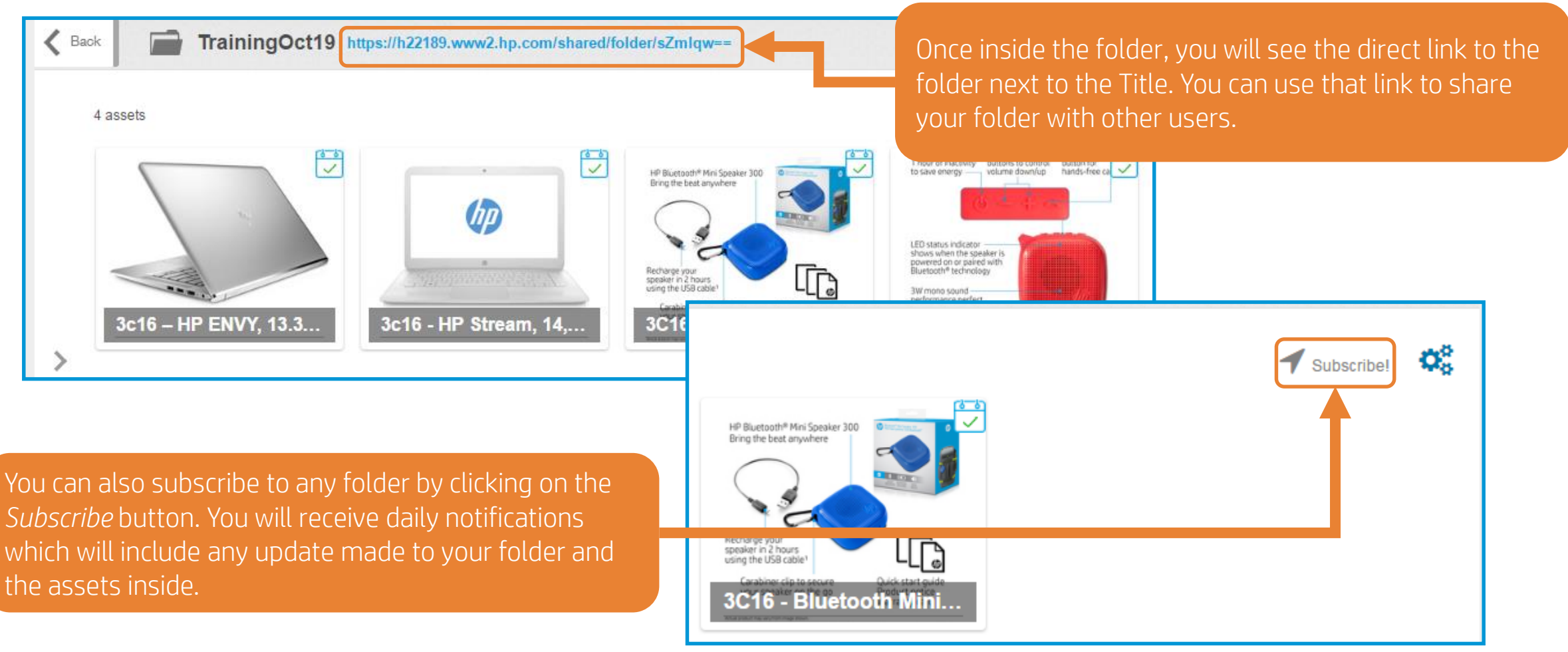

42

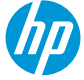

Save assets from search results or from another folder

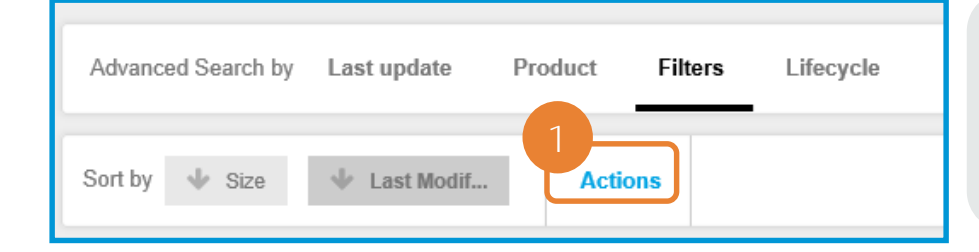

1. Click "Actions"

2. Click on those which you want to select, or click "Select all"

3. Click on "Save selection in folder"

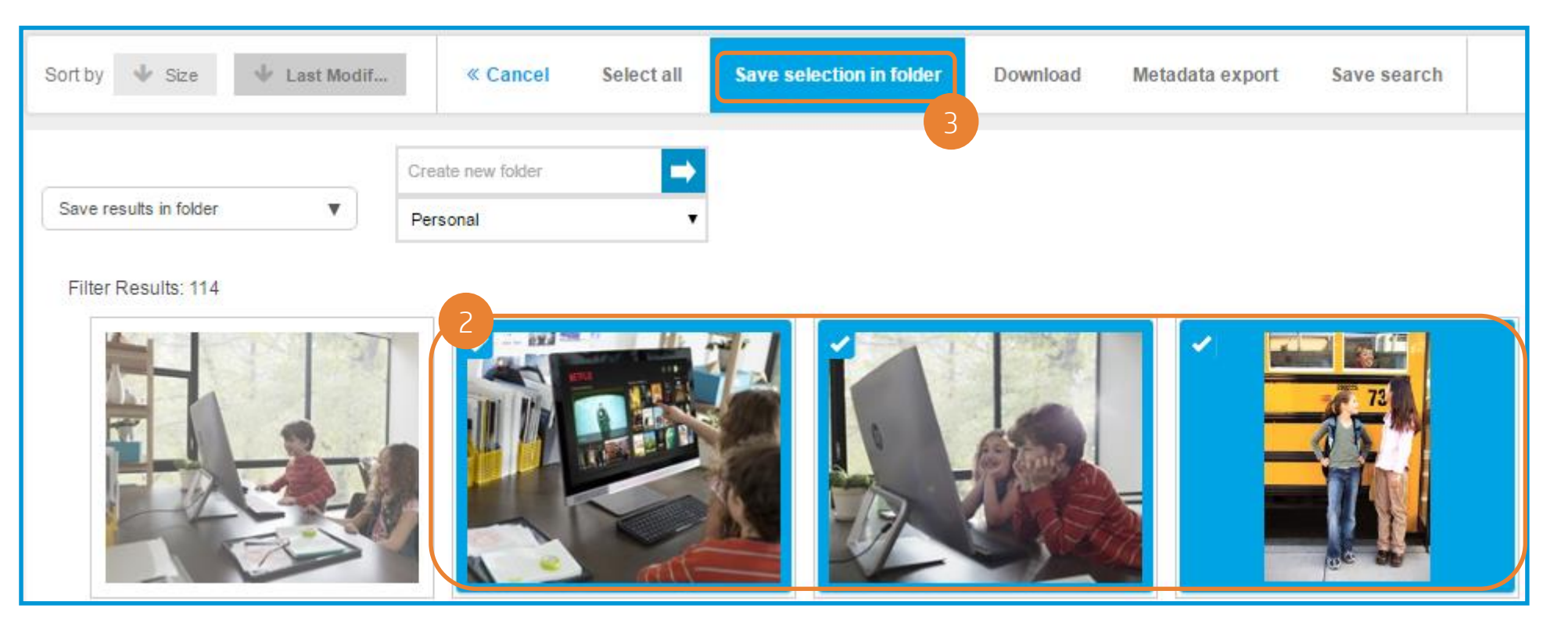

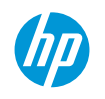

Save assets from search results

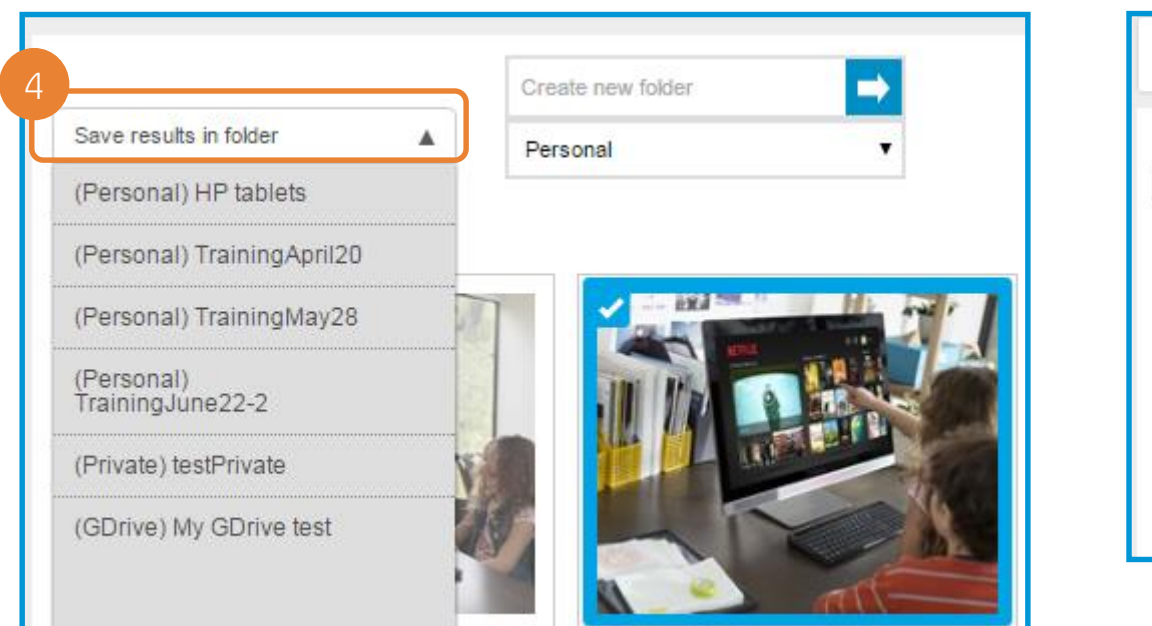

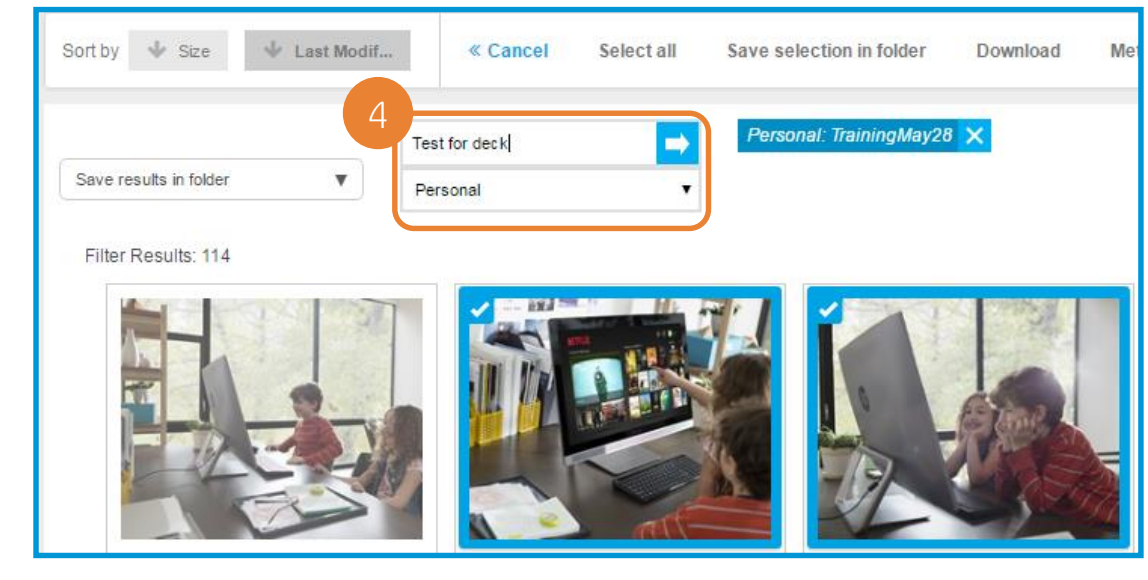

4. You can save your selection in an already existing folder, in a new folder or both!

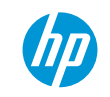

Save assets from search results

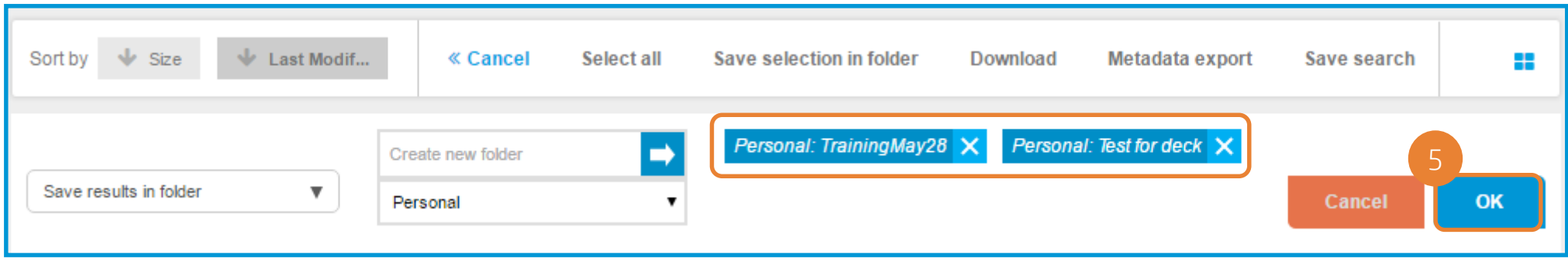

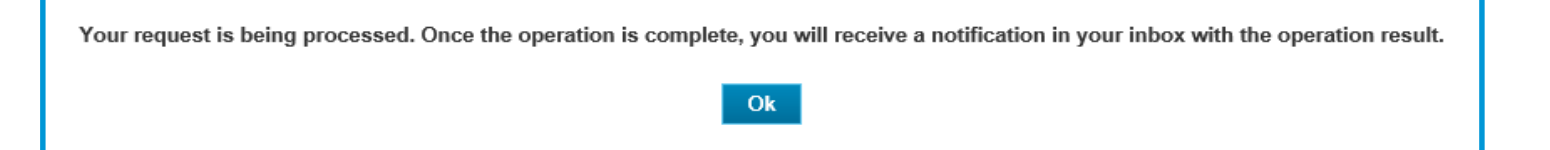

5. Once you selected the folder (s) to save your selection, click OK

You will see a confirmation message on your screen.

Searching through your folders - 1

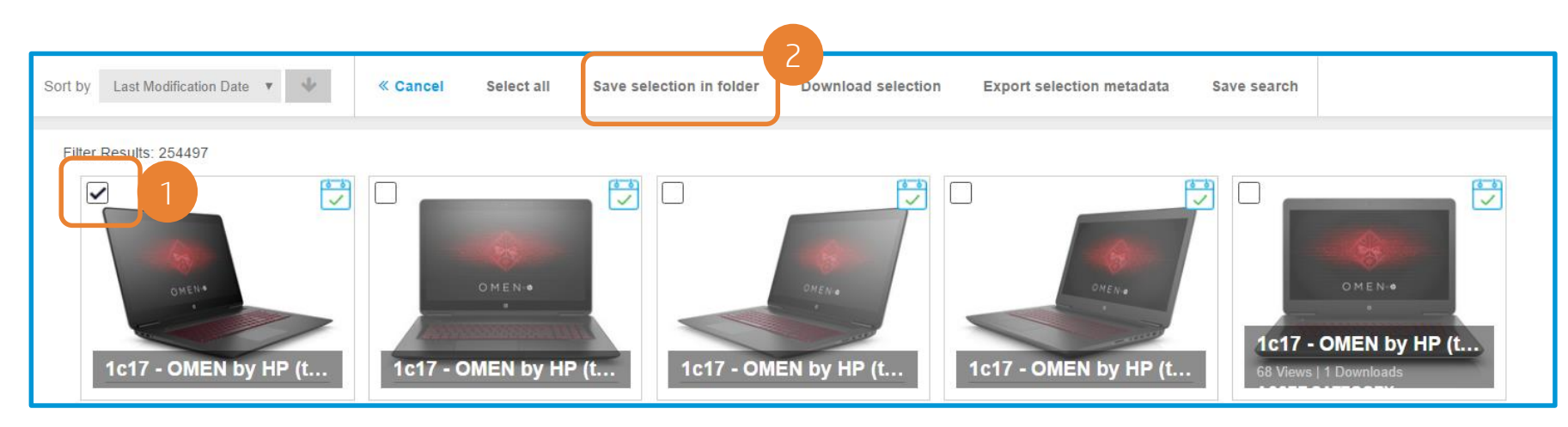

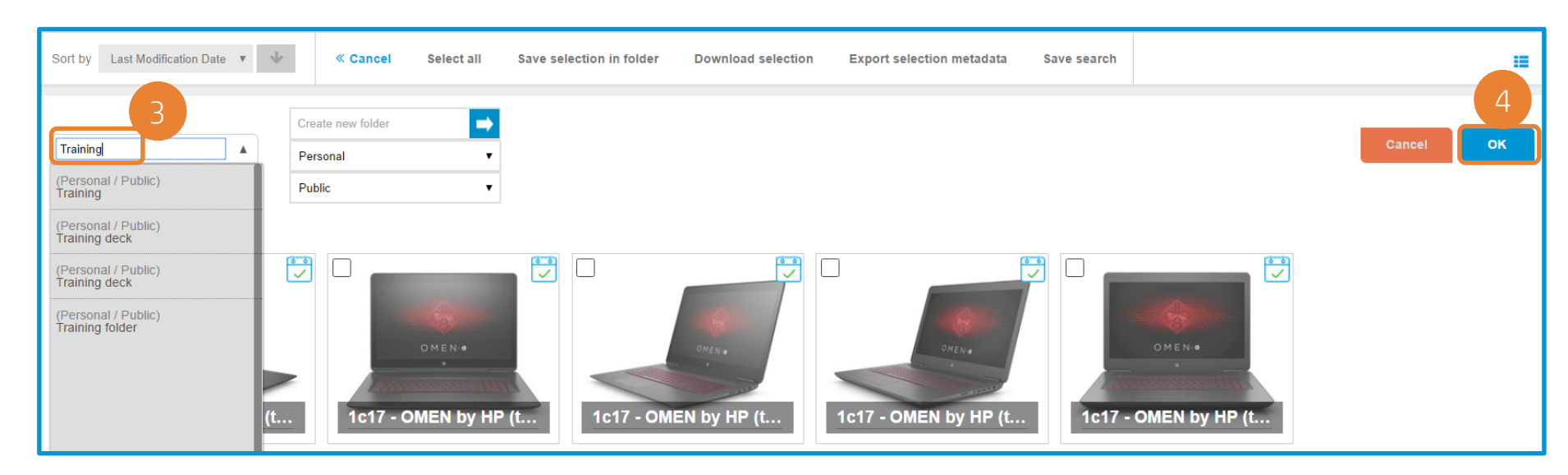

- 1. Check the asset you want to save.
- 2. Click Save selection in folder.
- 3. Search through your folders to find the one where you want to add your asset.
- 4. Click Ok.

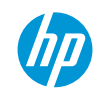

Searching through your folders - 2

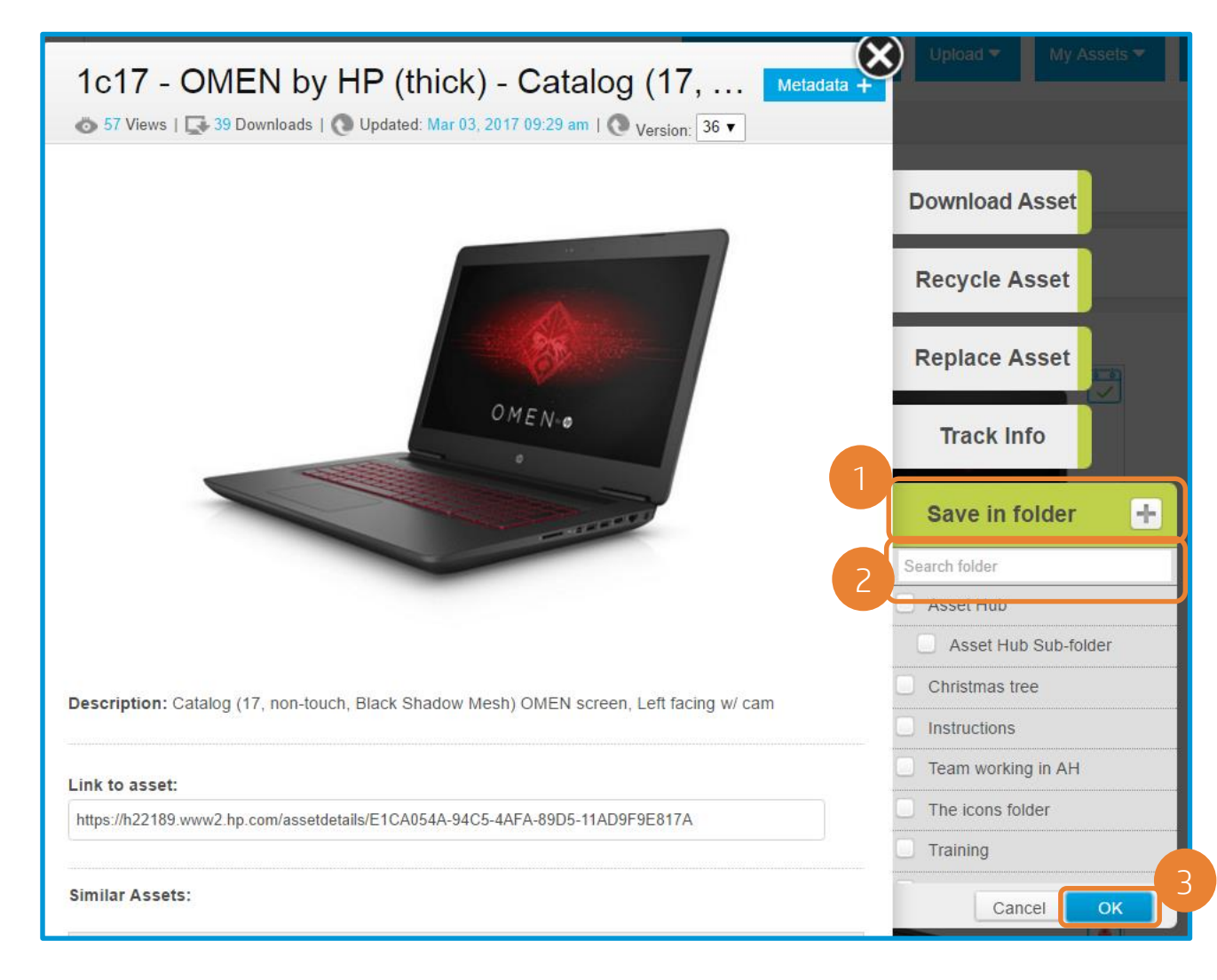

After clicking on an asset,

- 1. Click on Save in folder.
- 2. Search through your folders the one you need.
- 3. Click Ok.

Mark your favorite folders

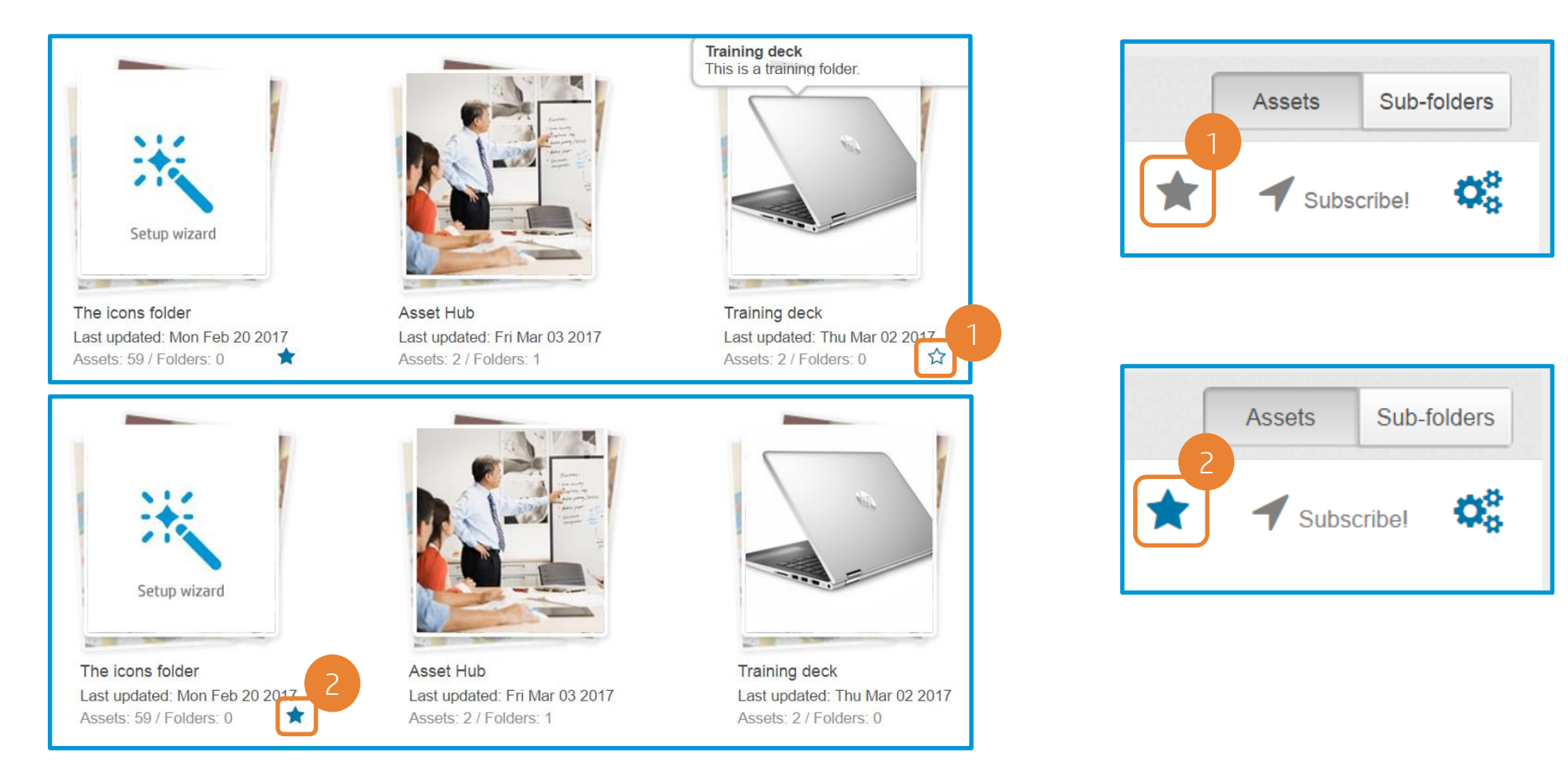

2 ways of doing this: either simply click on the star below the folder name, or click on the star next to the Subscribe button.

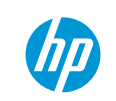

View your favorite folders

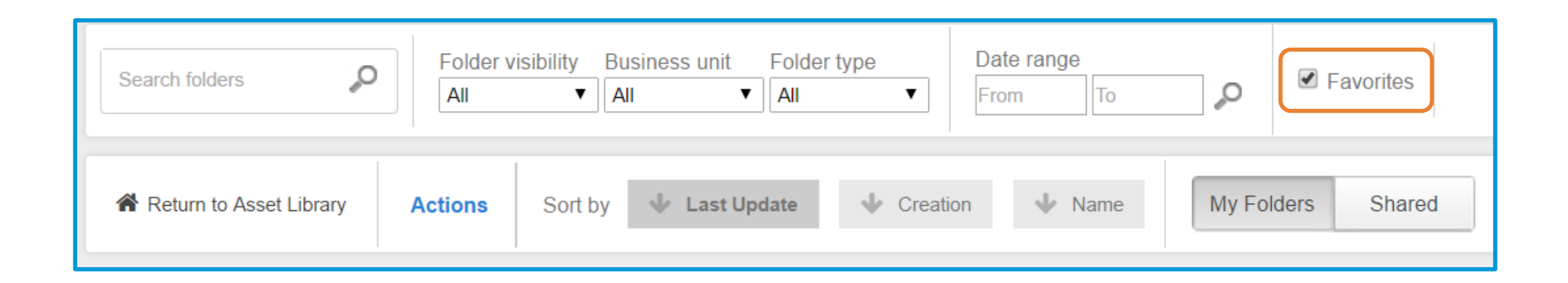

To view only Favorite folders, check the "Favorites" box.

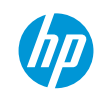

#### Pin the most important assets in the folder

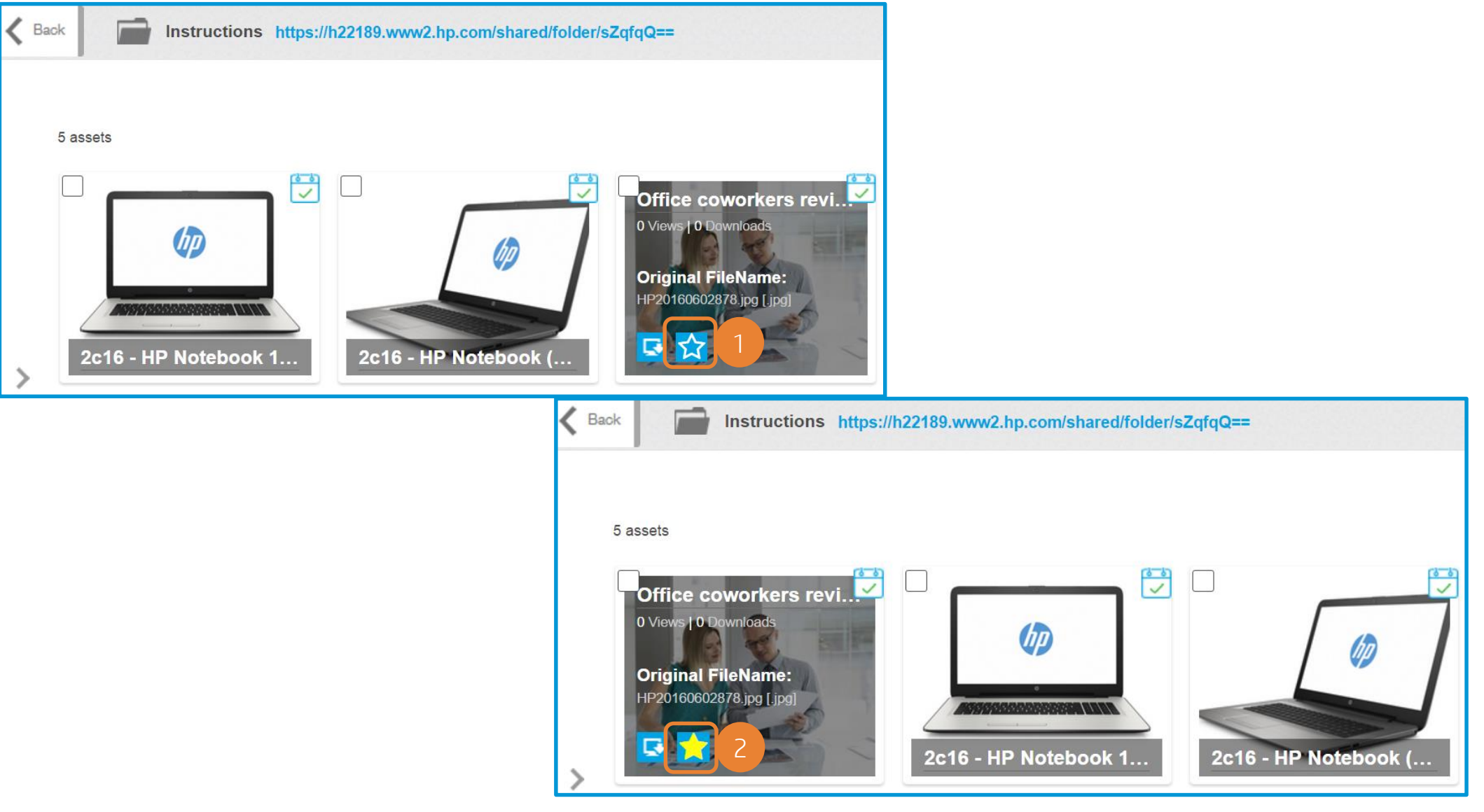

#### Customize your folder description

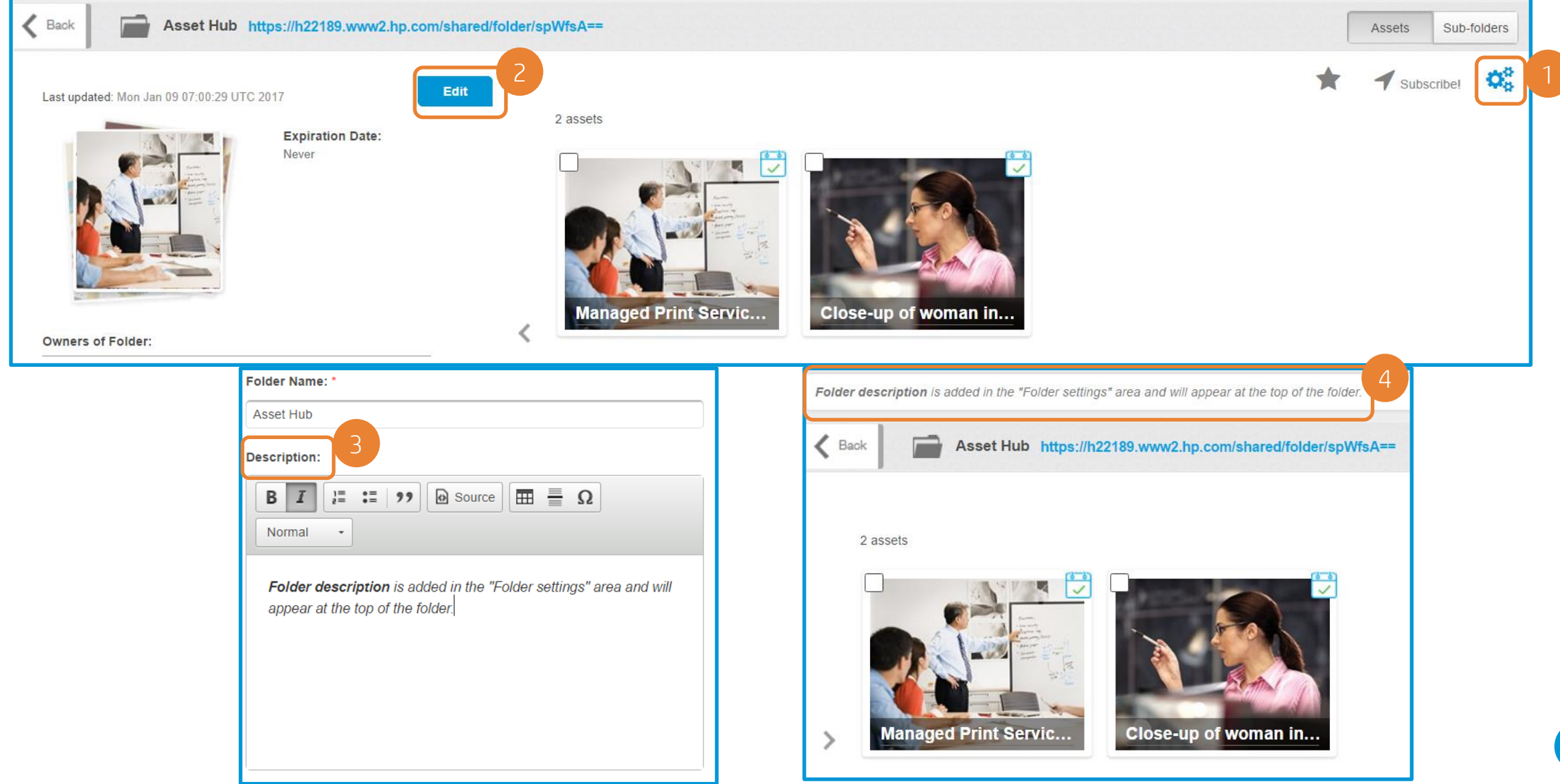

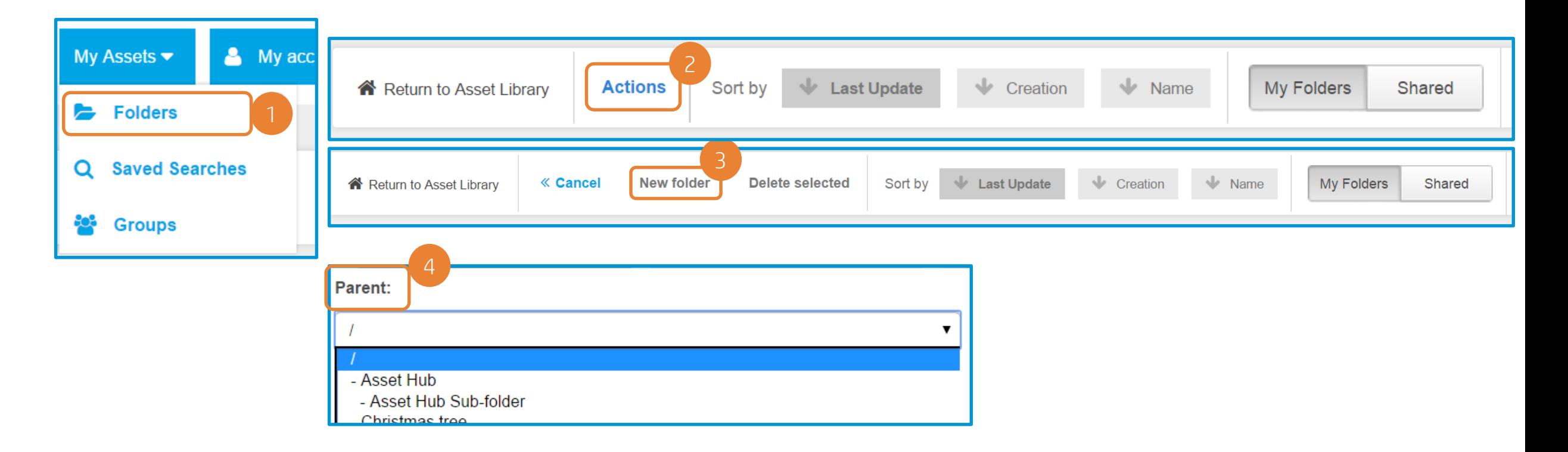

To create a sub-folder, select Folders from the My Assets drop-down. Click on Actions and then on New Folder. Select "Parent" from the new option and all your existing folders/sub-folders will be listed in the dropdown.

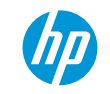

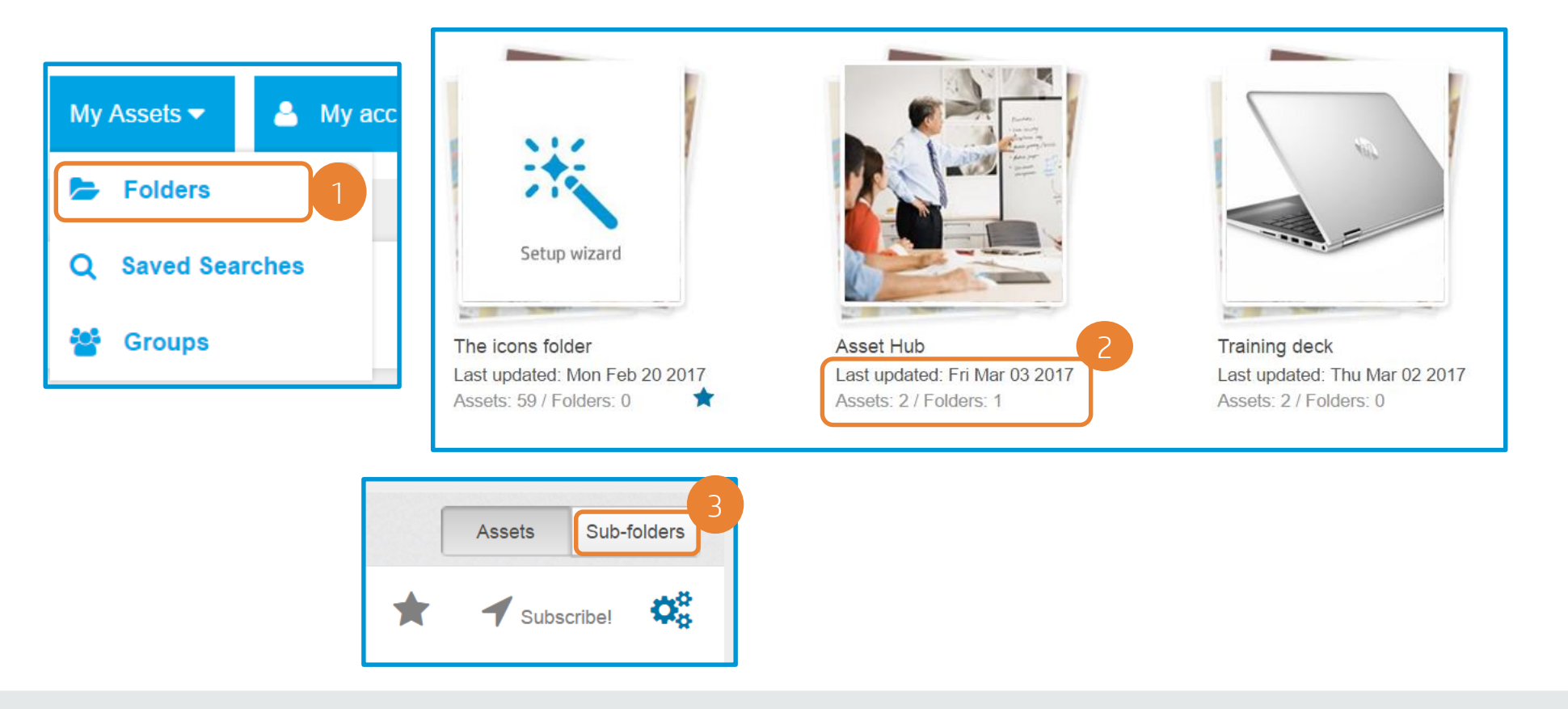

To view a sub-folder, go to My Assets -> Folders, select a folder that has sub-folders and click the Sub-folders button! Sub-folders will be listed based on type (the same as the folders).

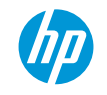

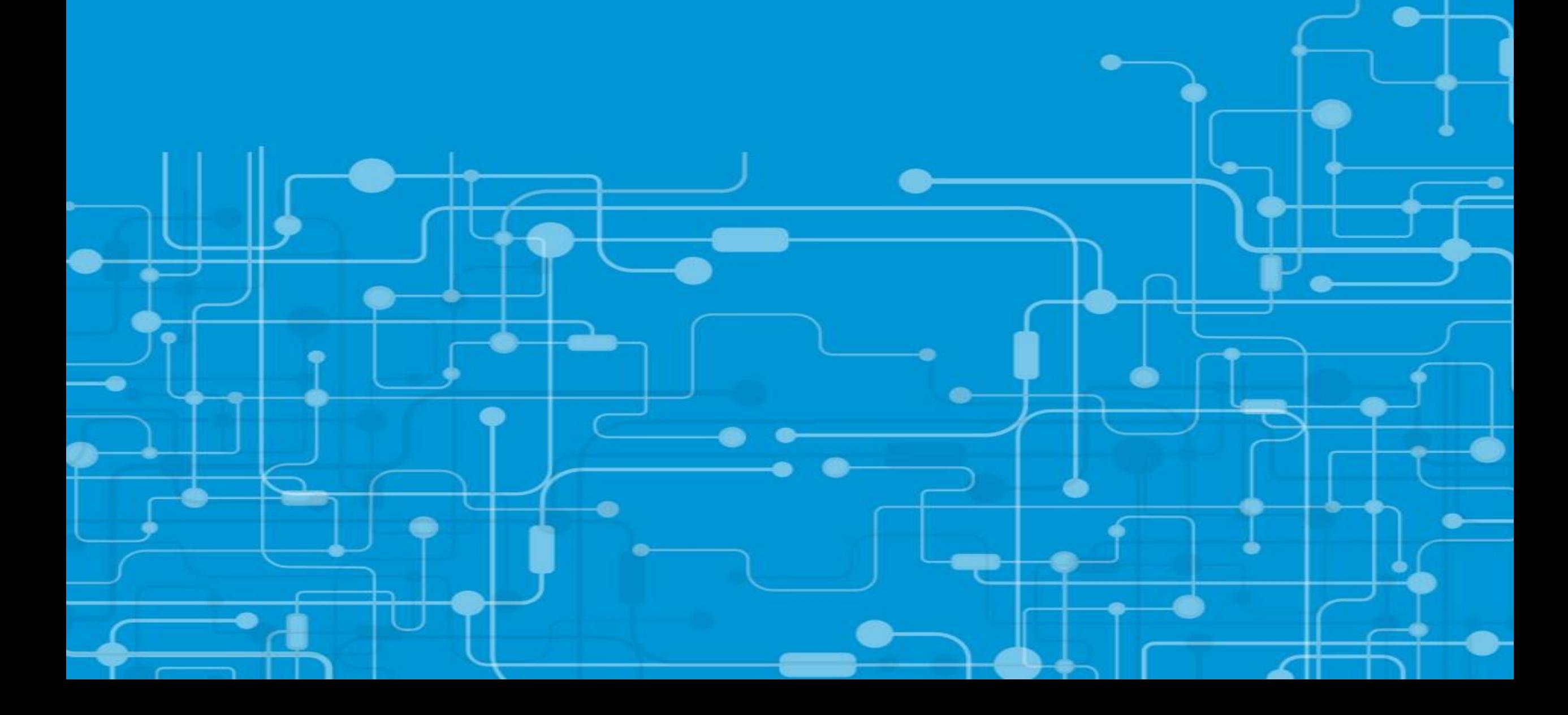

### Sharing folders

Using the e-mail option

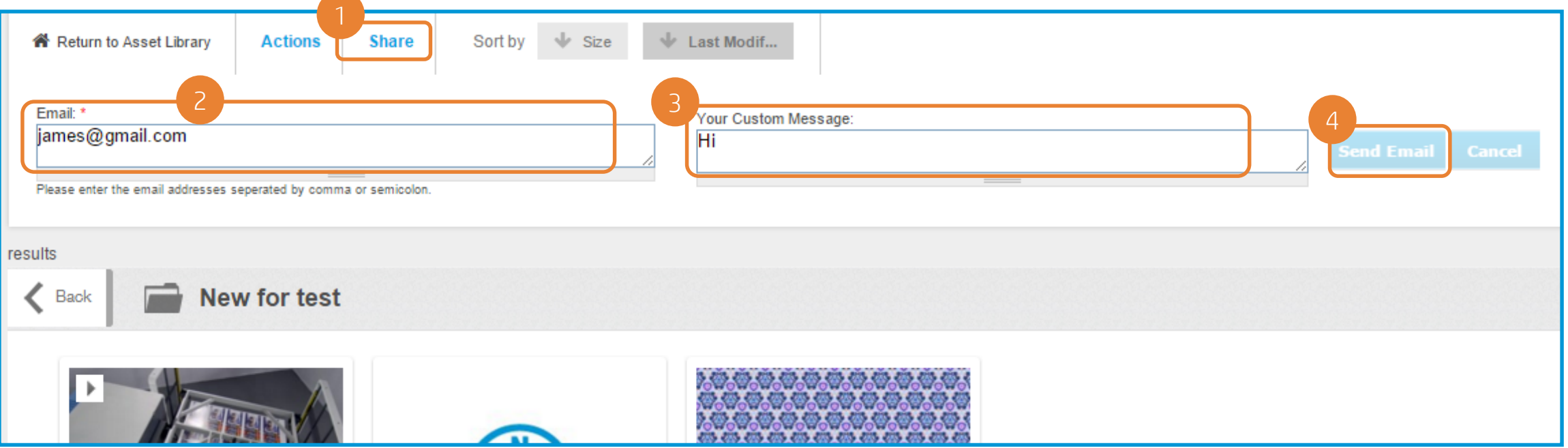

- 1. Once inside the folder click "Share"
- 2. Enter email addresses or group name in "Email" field
- 3. Fill the Custom message (optional)
- 4. Click "Send Email"

The recipient will get an email notification with the link to the folder. The link helps to access the folder and to view and download assets from that folder.

Using the folder "Shared people" field

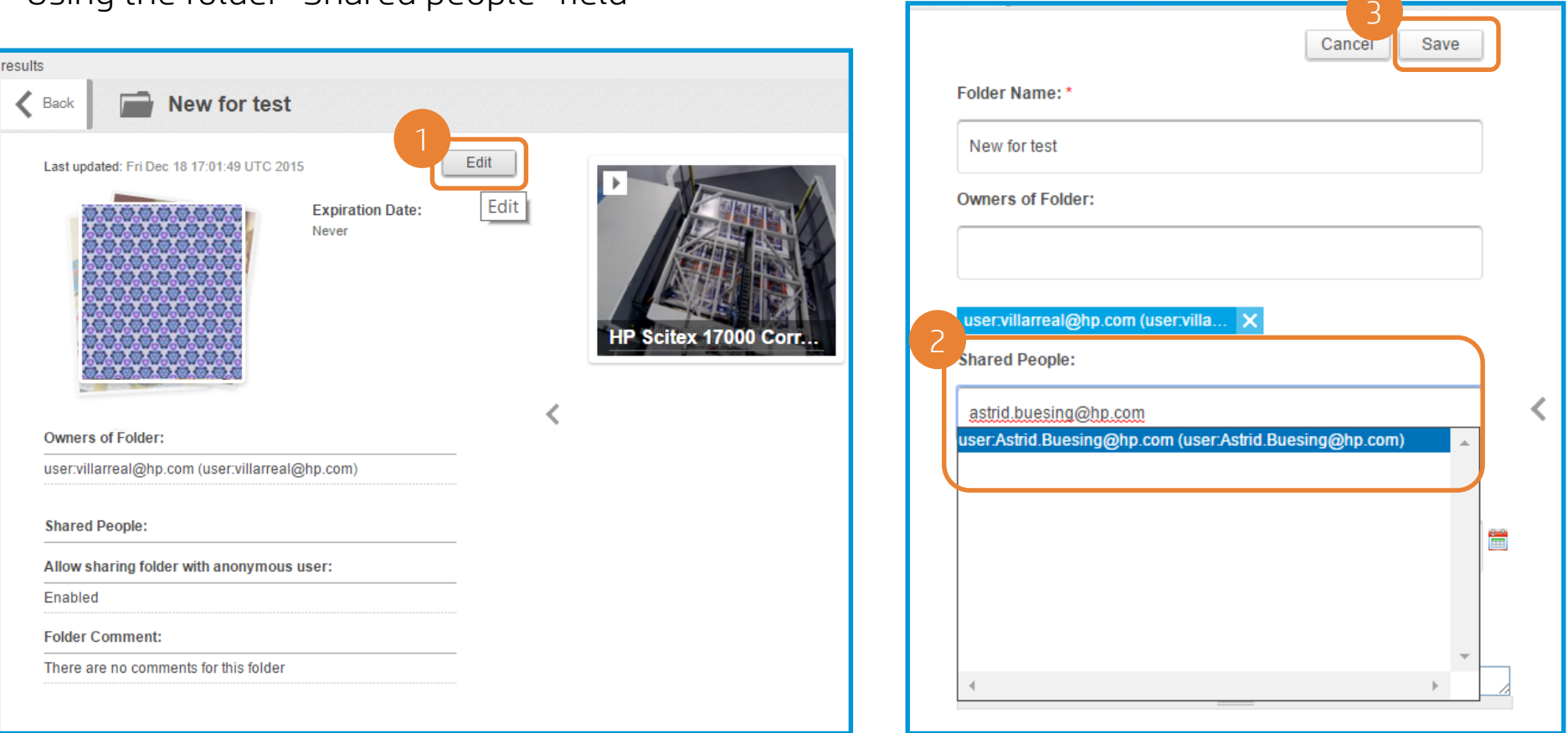

- 1. Inside the folder click *Edit* (Or you can fill this field while you are creating a new folder)
- 2. Write the email(s) from the people or group(s) name(s) (See next slide to see how to create a group)
- 3. Click *Save*

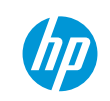

Create your own groups to share your folders

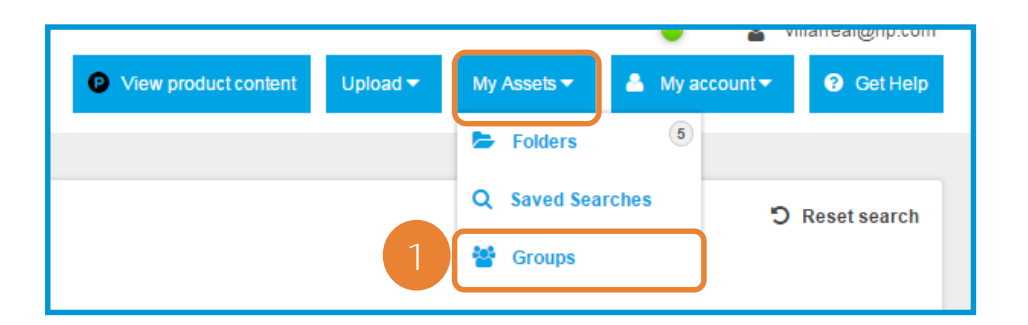

1. Go to *My Assets* and click on *Groups* 2. Click on *Actions*

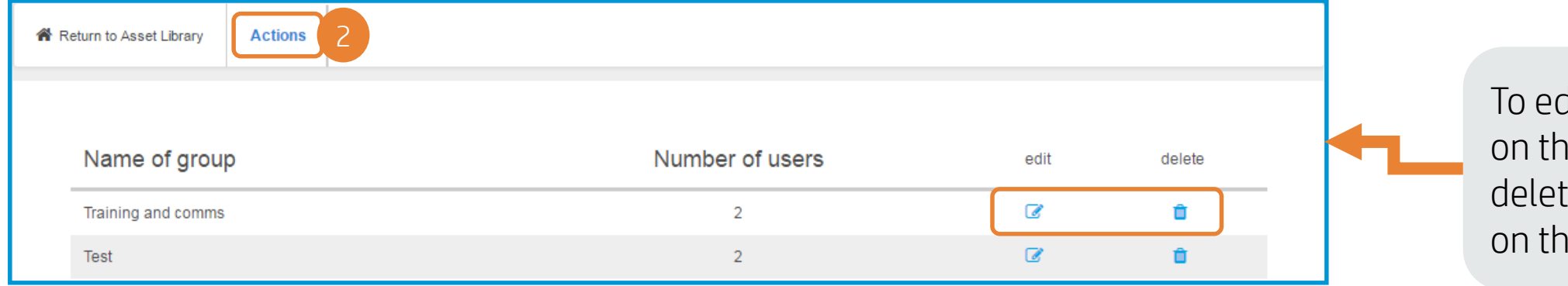

dit a Group click ne pencil icon, to te a group click ne trash bin icon.

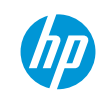

Create your own groups to share your folders

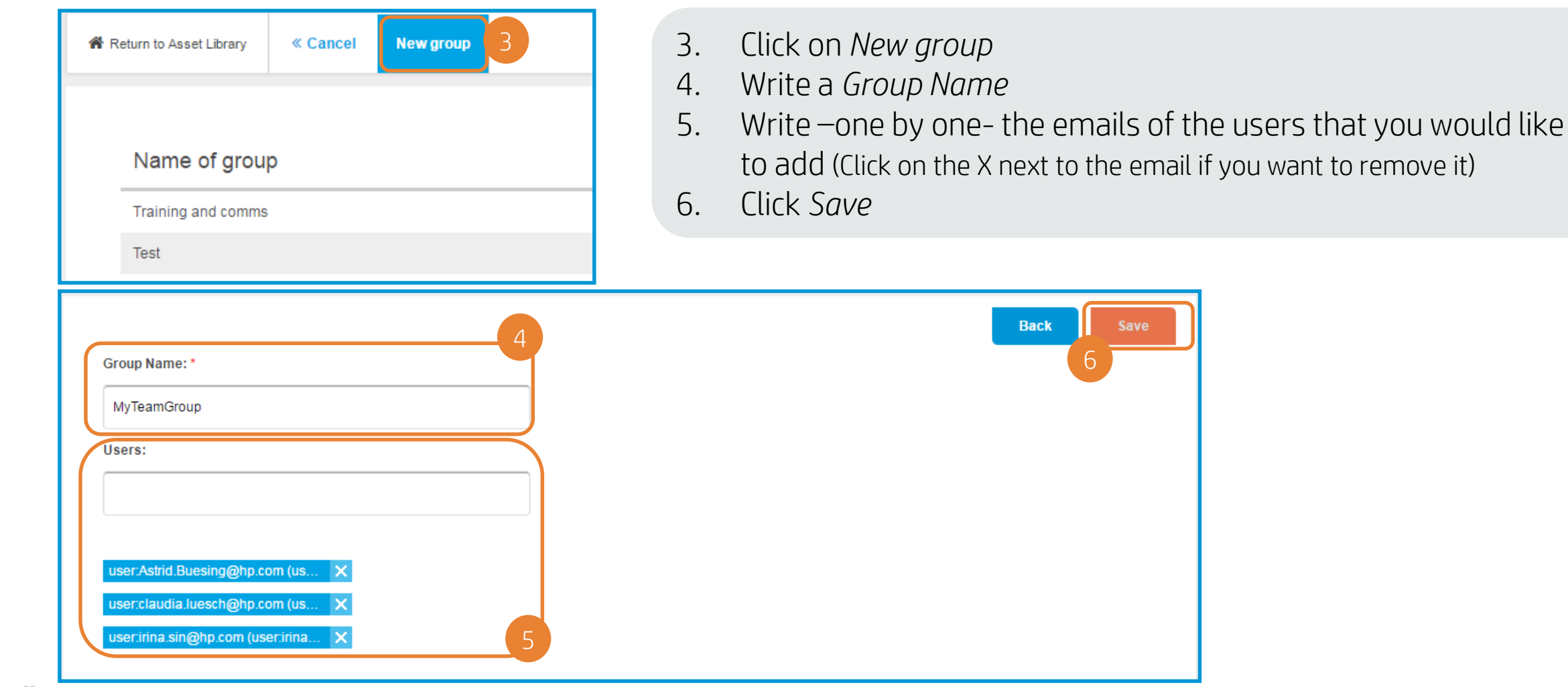

Save

#### Sharing assets Export PDF

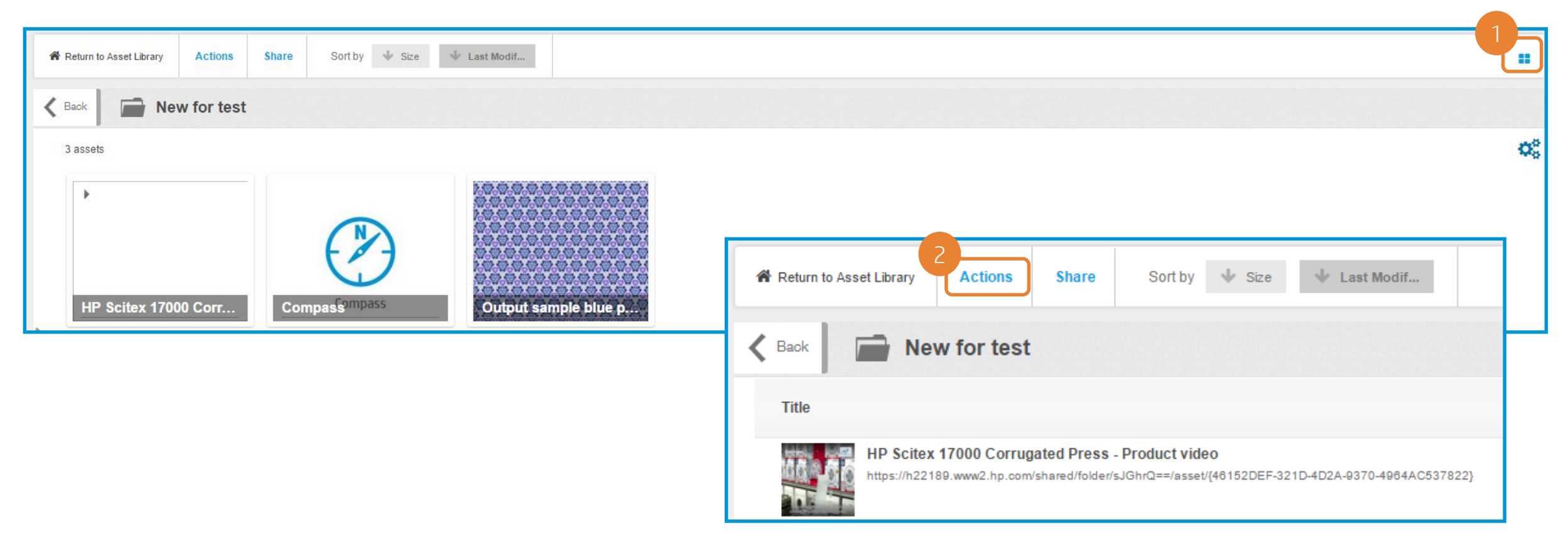

- 1. Inside the folder, change your view to "list view" by clicking on the little icon on the right upper corner.
- 2. Your view will change, click *Actions*

#### Sharing assets Export pdf/csv functionality

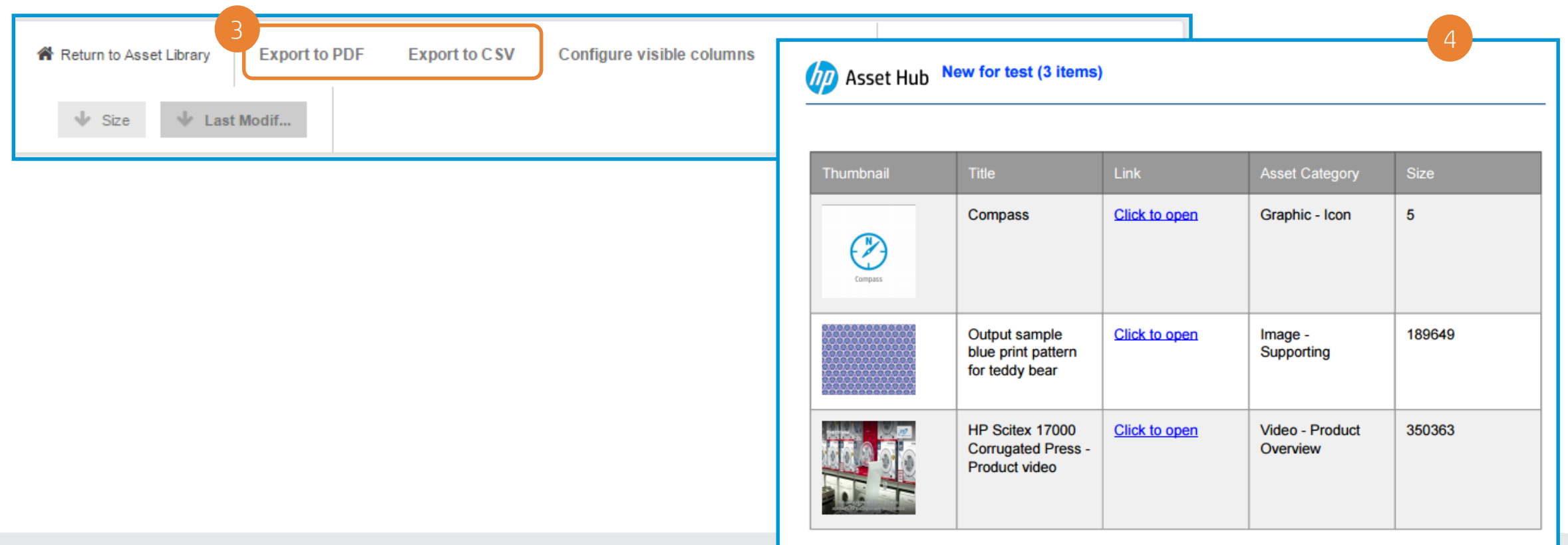

- 3. Click *Export to PDF* or *Export to CSV,* depending on your needs.
- 4. Your file will open in a new window, save it for your future use.

under *Link to asset*

Direct links to assets and published videos

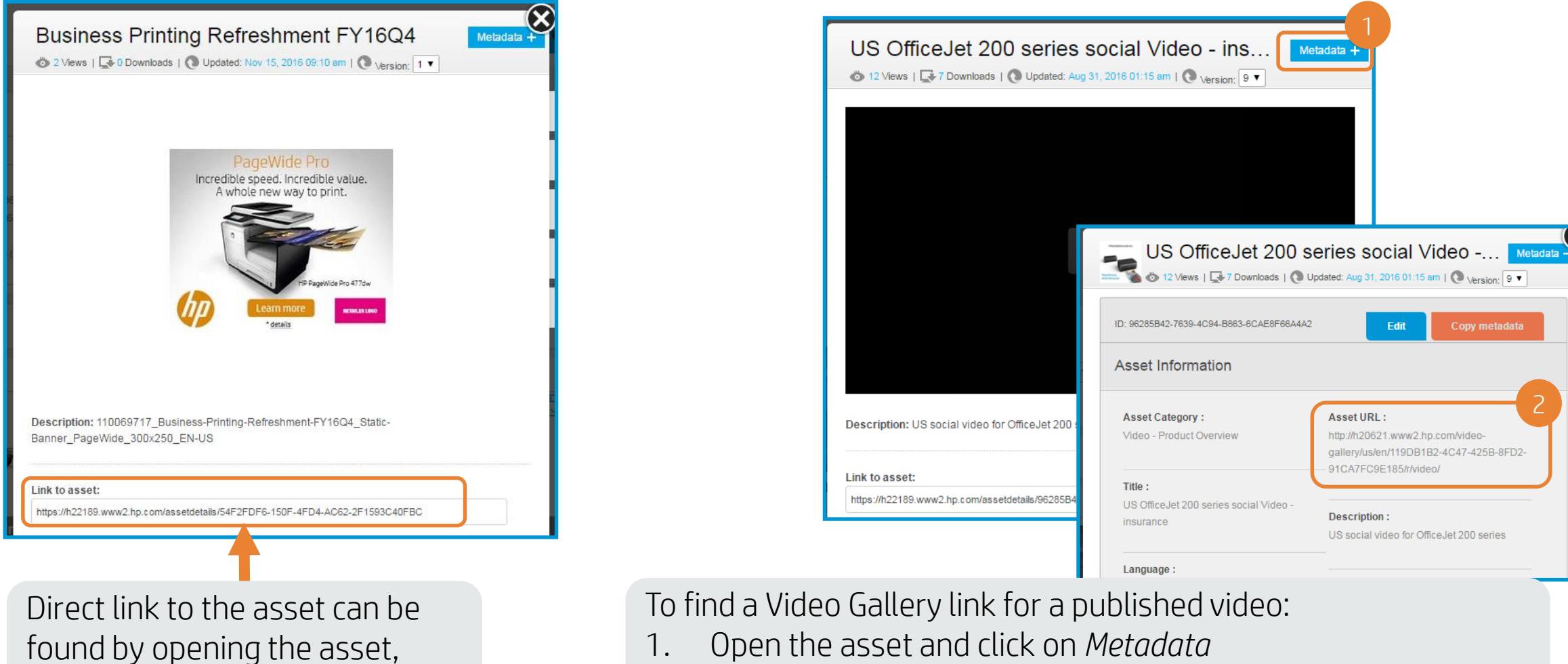

2. The link can be found under *Asset URL*

#### Key takeaways so far

You can use your folders to:

- Share assets
- Quick reference to assets
- Organize yourself
- Download multiple assets

Assets can be shared from a folder:

- By sending the direct link to the asset
- By using the e-mail option
- By sharing through the folder options
- By creating a CSV (excel) or a PDF file

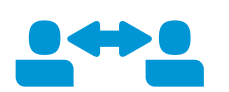

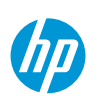

# **Support**

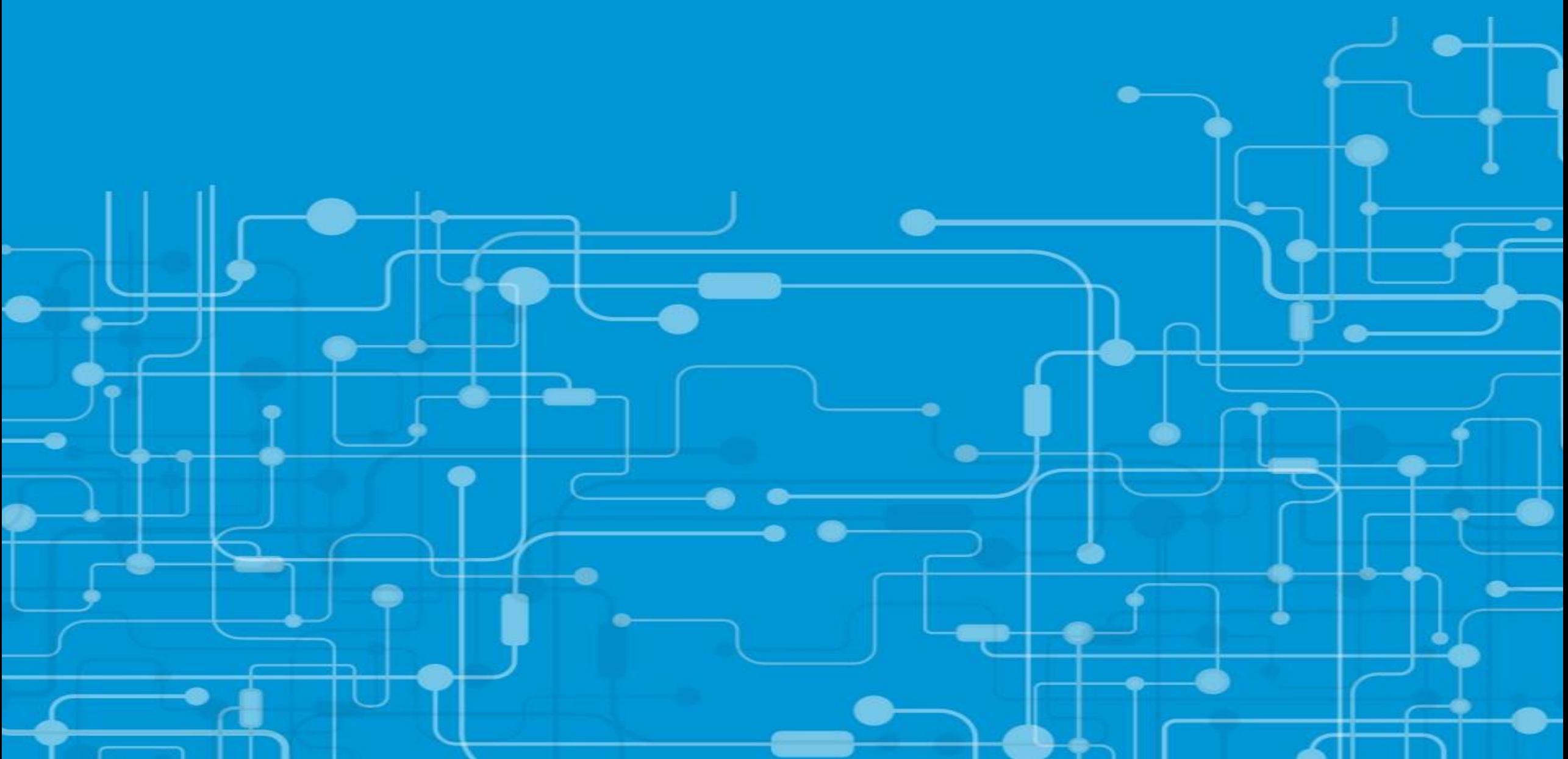

### Asset Hub Support

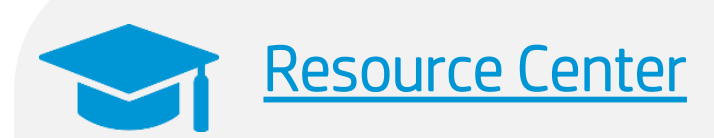

#### You will find:

- Training Decks
- Video tutorials
- Live training calendar
- News
- FAQs

#### [Marketing Application Support Interface](http://h20621.www2.hp.com/assethub-resourcecenter/us/en/contact.html)

#### Raise a ticket for:

- Access issues
- Technical issues
- Enhancement suggestions
- 

Log out mioara.simona.veriv mioara.simona.verives@hp.com  $\mathbf{a}$ **O** Get Help  $\triangle$  My account • Content Management Support The *Get Help* button in Asset Hub, will take you directly to open a ticket to helpdesk!

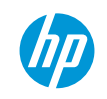

#### Other functionalities

If you are interested in any of these functionalities, please contact the [helpdesk](http://h20621.www2.hp.com/assethub-resourcecenter/us/en/contact.html)!

### Send product-related content to Sales Central & Product syndication

Upload and publish your videos to Video gallery

Publishing of standard product and lifestyle images

Collaborate with others using Gdrive folders

Publishing of other types of content

#### Product Launch Kits

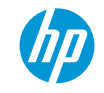

# Thank you!